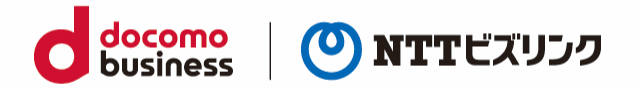

## **スマートグラスクラウド(プラン2)**

# **[スマートグラス] ウェブルーム 利用マニュアル**

2024 年 2 月 25 日 NTT ビズリンク株式会社

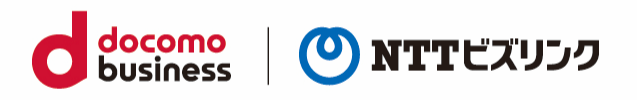

#### 目次

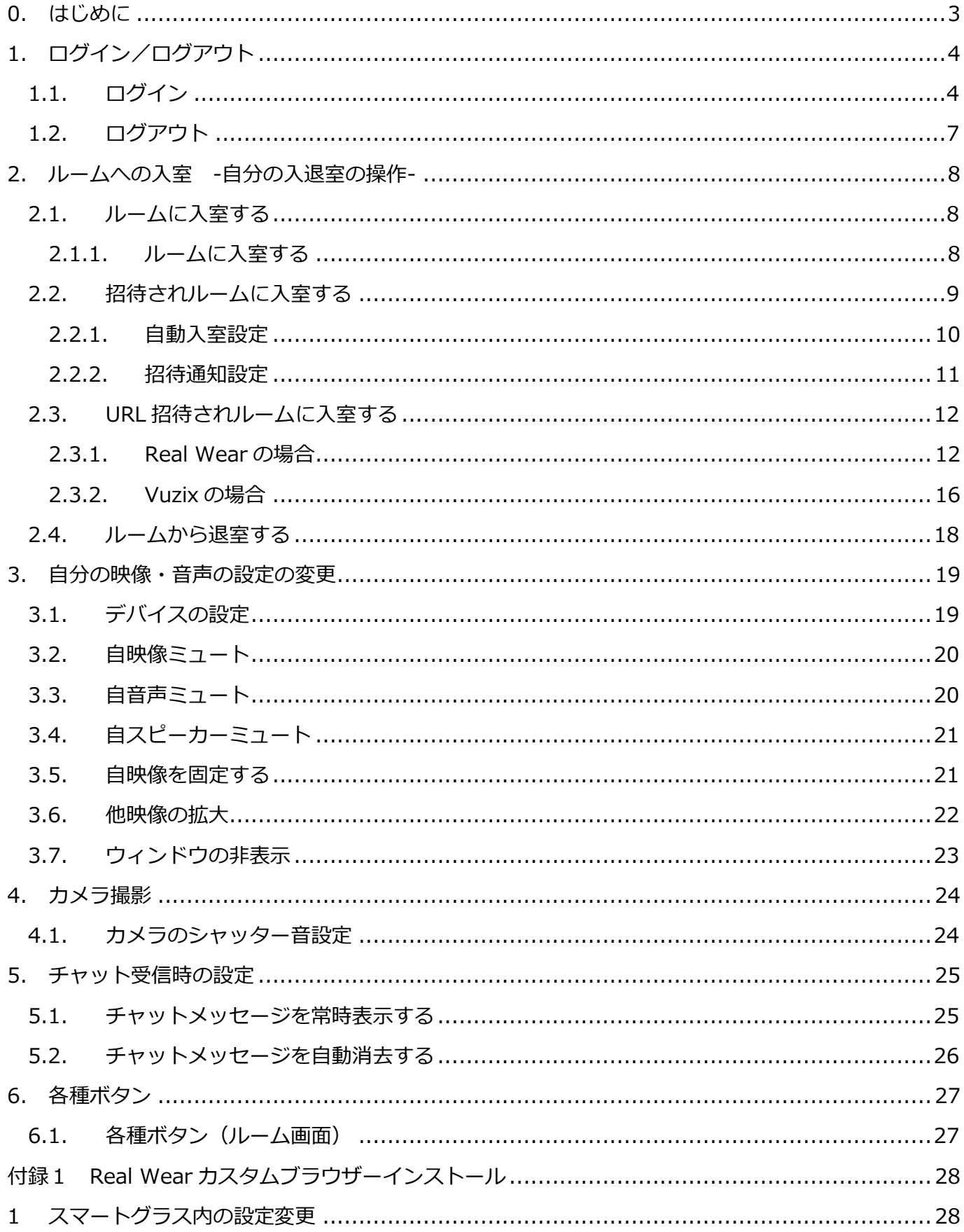

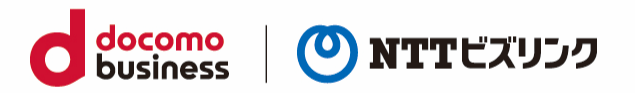

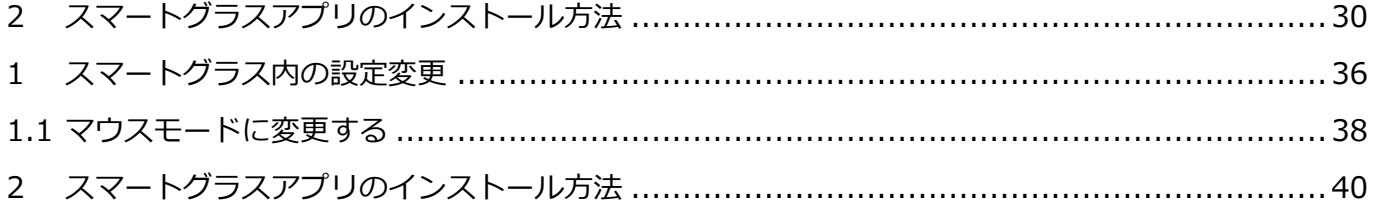

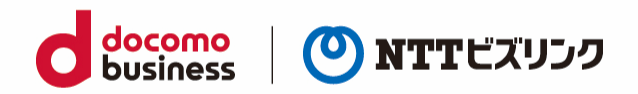

## <span id="page-3-0"></span>**0. はじめに**

スマートグラス版は、以下端末でご利用になれます。

端末名

Real Wear HMT-1,N500

Vuzix M400

スマートグラス用カスタムブラウザーのインストールが必要となります。

インストール方法は本マニュアルの付録をご参照ください。

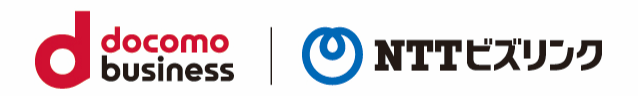

## <span id="page-4-0"></span>**1. ログイン/ログアウト**

### **1.1. ログイン**

<span id="page-4-1"></span>本マニュアルの付録をご参照のうえスマートグラス用カスタムブラウザーをインストールしてください。

(1) アプリを起動後、マイクやカメラの設定を『許可』してください。

この操作は初回起動の時のみです、2 回目以降はこの画面は表示されません。

電源を入れると、自動的にルームインします。

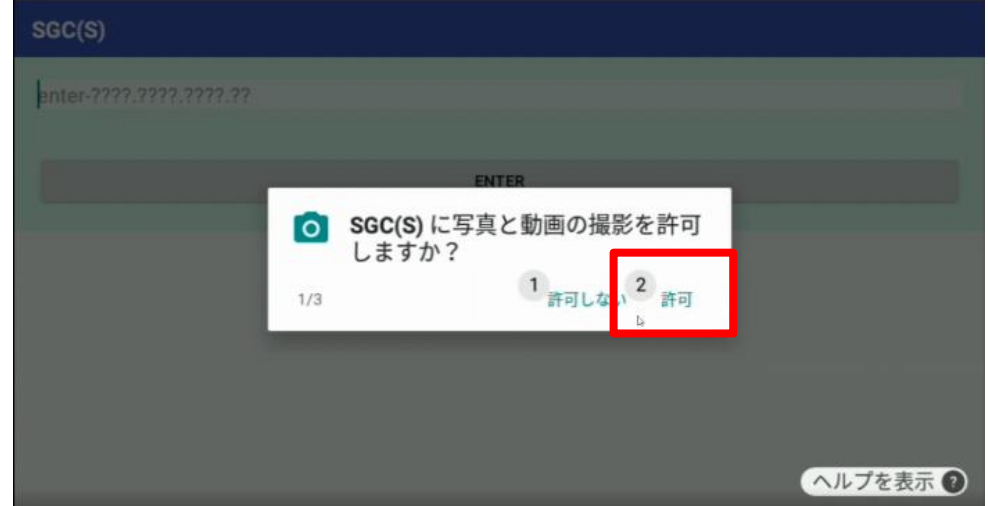

(2) ルーム接続用の URL を入力し『ENTER』ボタンを押下します。

ルーム接続用の URL はご利用案内をご参照ください。

『https://』と『/web』は入力しないで、中のアドレス部分のみを入力ください。

例)ウェブルーム用の URL が「「https://aaa.bbb.com /web」の場合、「aaa.bbb.com」のみを入力 してください。

この操作は初回起動の時のみです、2 回目以降はこの画面は表示されません。

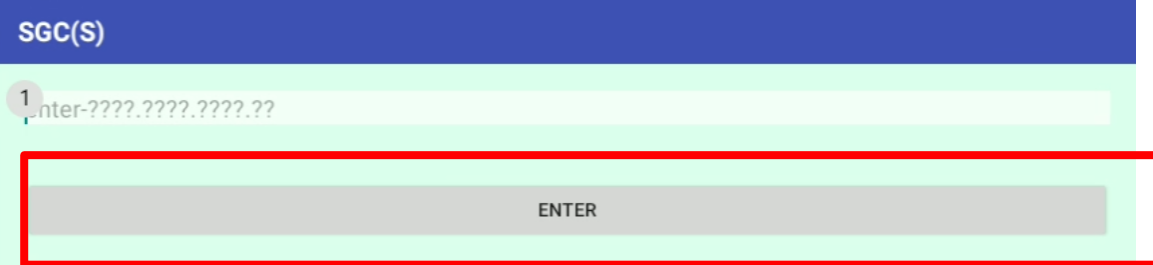

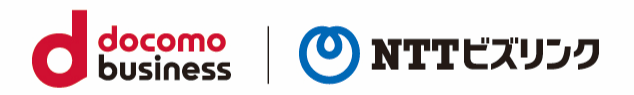

(3) ブラウザーを起動後、ウェブルーム接続用の URL にアクセスしてください。 ※ルーム接続用の URL:ご利用案内をご参照ください。

(4) ログイン画面

ログイン画面スマートグラスクラウド(プラン 2)単独利用の場合:ログイン画面が表示されたら、① 『ユーザー名、パスワード』を入力し②『ログイン』を選択します。

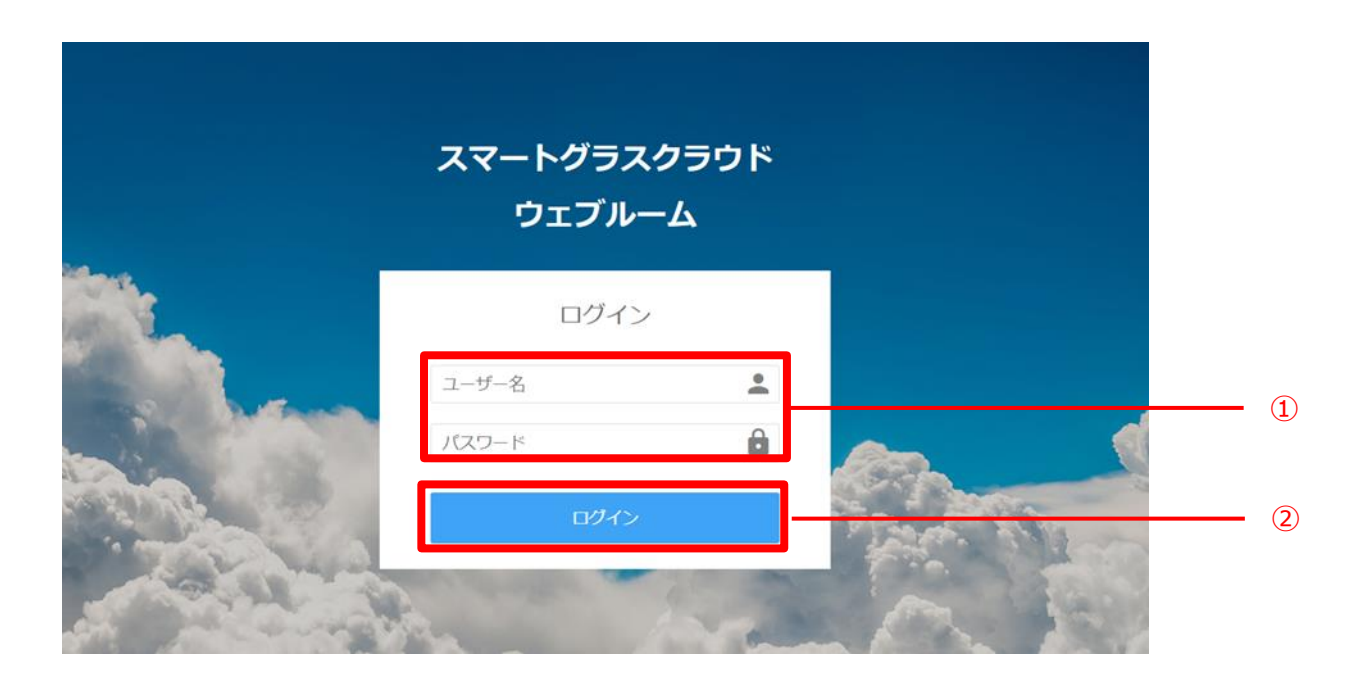

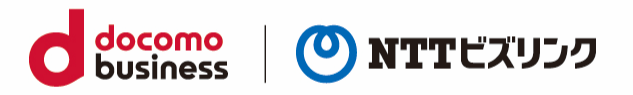

Smart Federation 利用の場合、A『お客さまの認証基盤でのログイン』、または B『ユーザー名/ パスワードでのログイン』からログインが可能です。Smart Federation へのログインについては Smart Federation 利用マニュアルをご参照ください。

※A『お客さまの認証基盤でのログイン』をする場合、お客さまで認証基盤のご用意と Smart Federation への設定が必要です。Smart Federation への設定については Smart Federation 管理 マニュアルをご参照ください。

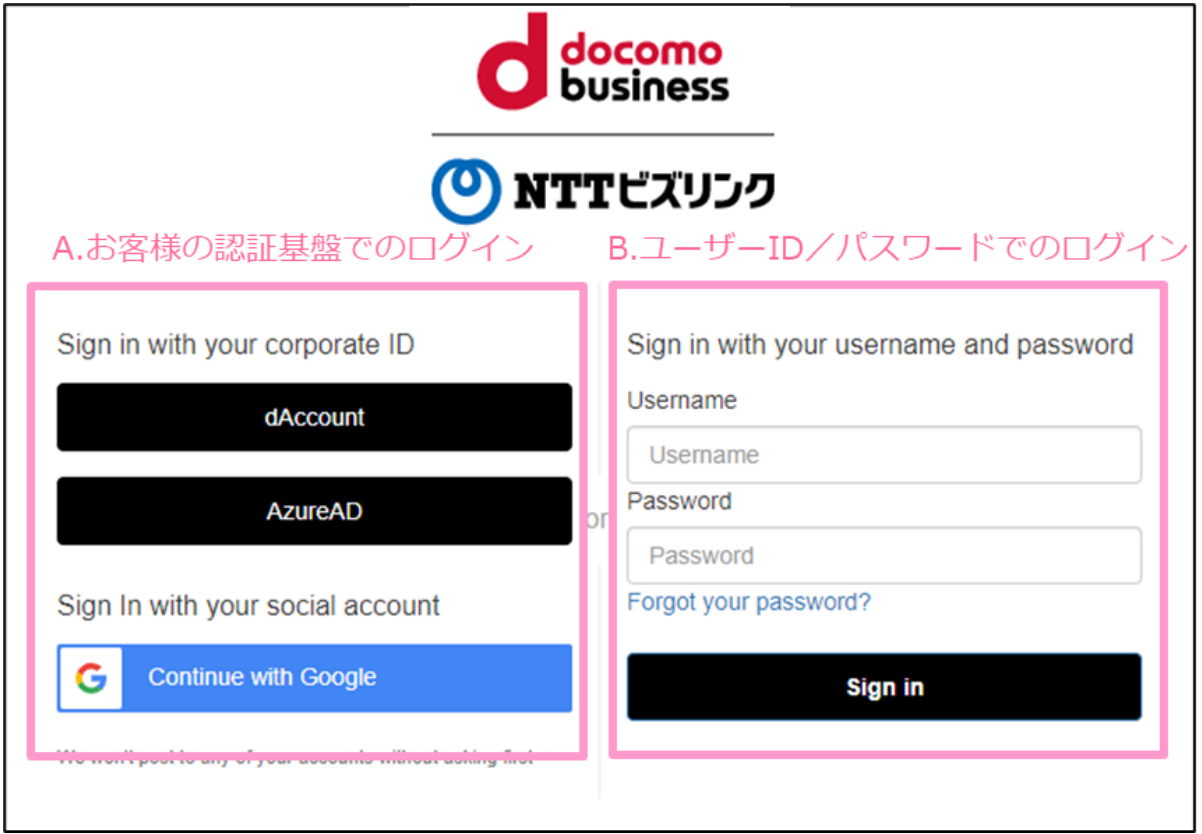

お客さまの認証基盤でログインする場合、初回にお客さまの認証基盤で発行されたユーザーID と

パスワードの入力が必要です。

多要素認証の有無、二回目以降のユーザーID/パスワード入力要否はお客さまの認証基盤のセキュ リティポリシーに依存します。

例)ビジネス d アカウントでログインする場合の導線

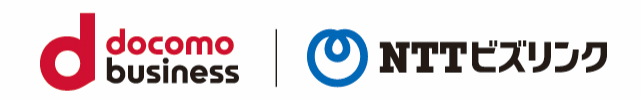

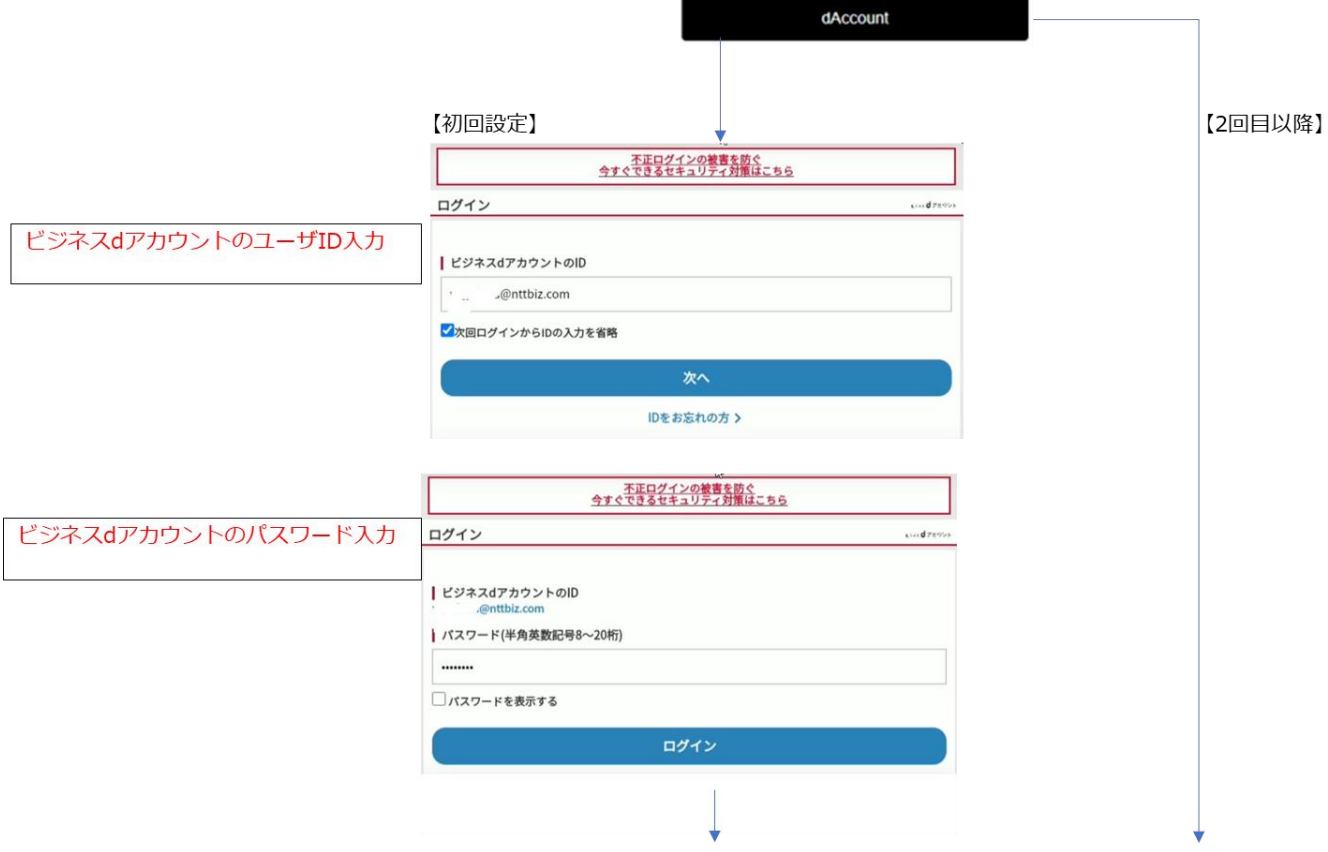

(5) ログインに成功するとロビー画面が表示され、2,3 秒で自動的にルームに接続します。

### <span id="page-7-0"></span>**1.2. ログアウト**

(1) ロビー画面で、スマートグラス端末の電源ボタンを長押しします。

以下の様に端末がシャットダウンします。

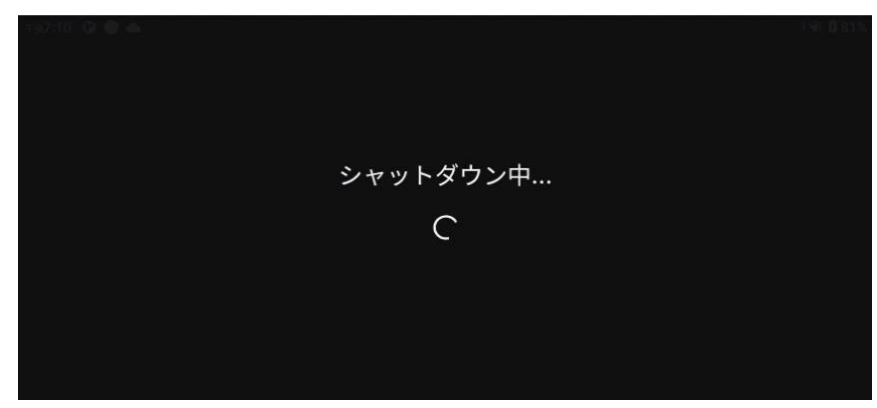

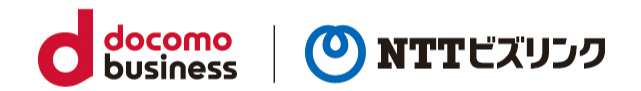

## <span id="page-8-0"></span>**2. ルームへの入室 -自分の入退室の操作-**

#### <span id="page-8-1"></span>**2.1. ルームに入室する**

ルームへの入室には、次の3パターンがあります。

- ルームに入室
- 他ユーザーからルームの招待される
- URL 招待されルームに入室する

#### <span id="page-8-2"></span>**2.1.1. ルームに入室する**

(1) ログイン画面からログインに成功すると、ロビー画面が表示された後、2,3 秒で自動的にルームに 接続します。

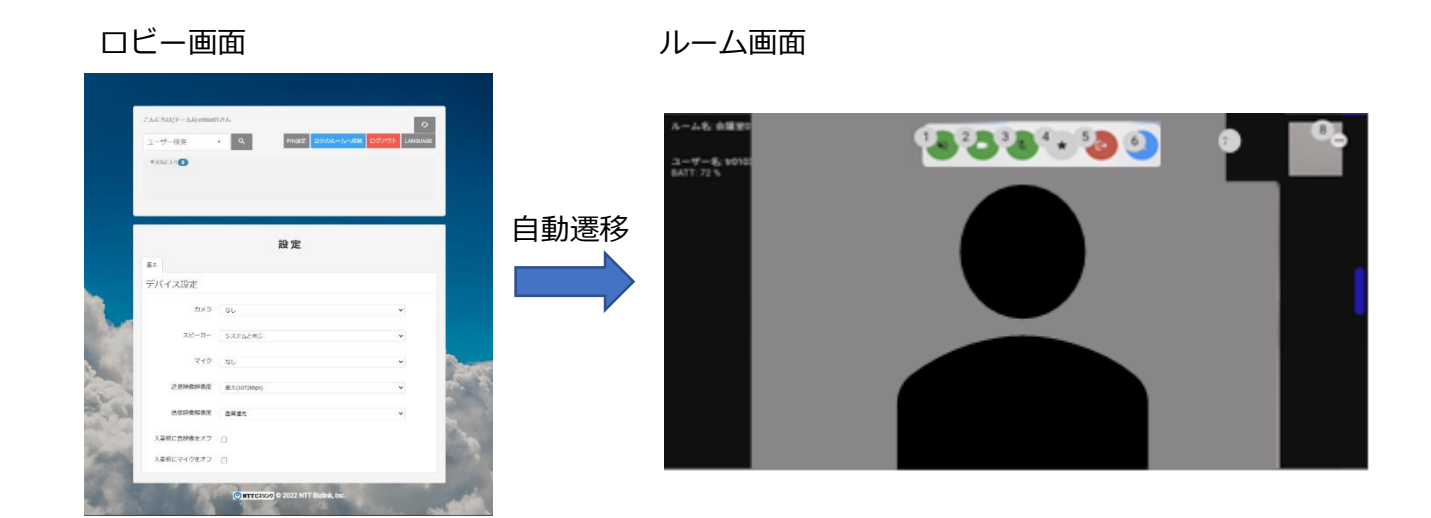

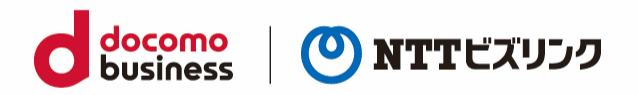

#### <span id="page-9-0"></span>**2.2. 招待されルームに入室する**

ルームに招待された際、招待通知を確認してから入室する方法です。

(1) ロビー画面で、招待通知が届くのを待ちます。

(招待方法は各端末の「検索欄から特定のユーザーをルームに招待する」をご参照ください)

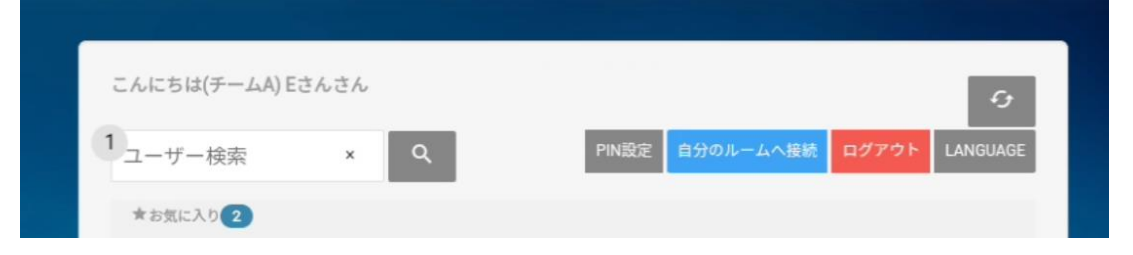

(2) 招待を受けると、ポップアップ画面が表示されます。『許可』を選択します。

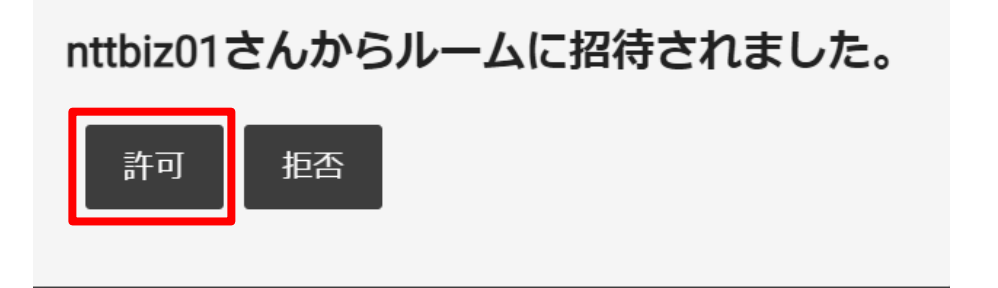

(3) ルームに入室できます。

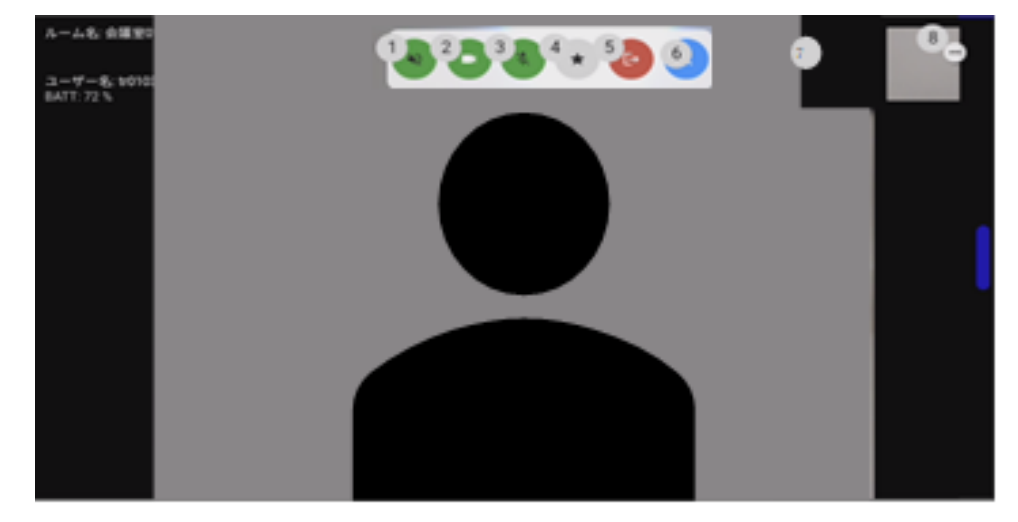

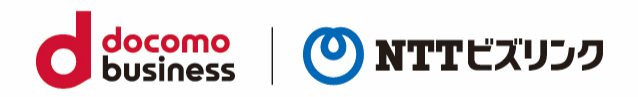

#### <span id="page-10-0"></span>**2.2.1. 自動入室設定**

ルームに招待された際、招待通知を確認せずに自動的に入室することができます。 スマートグラス側で入室操作が必要なく、スムーズに入室可能です。

(1) ロビー画面下部の『一般』を選択します。

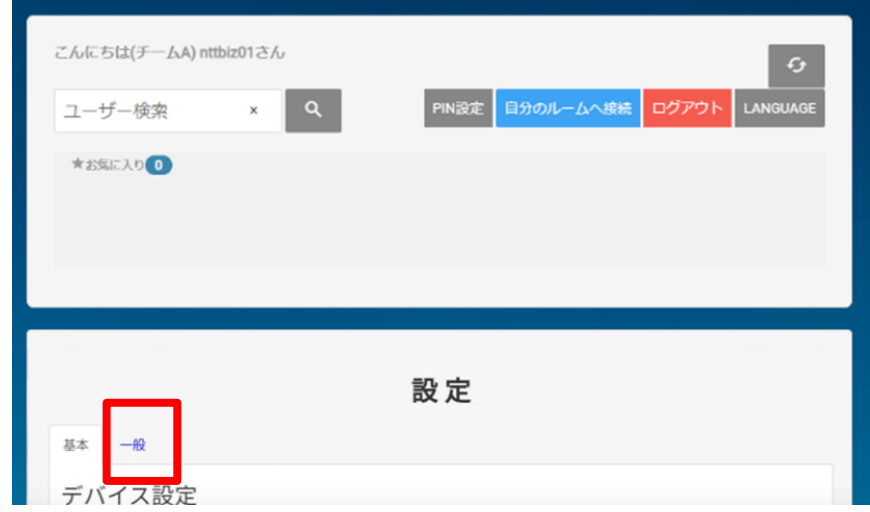

(2) 画面を下にスクロールし『招待自動応答』が On になっている事を確認します。 Off になっている場合は On に変更してください。

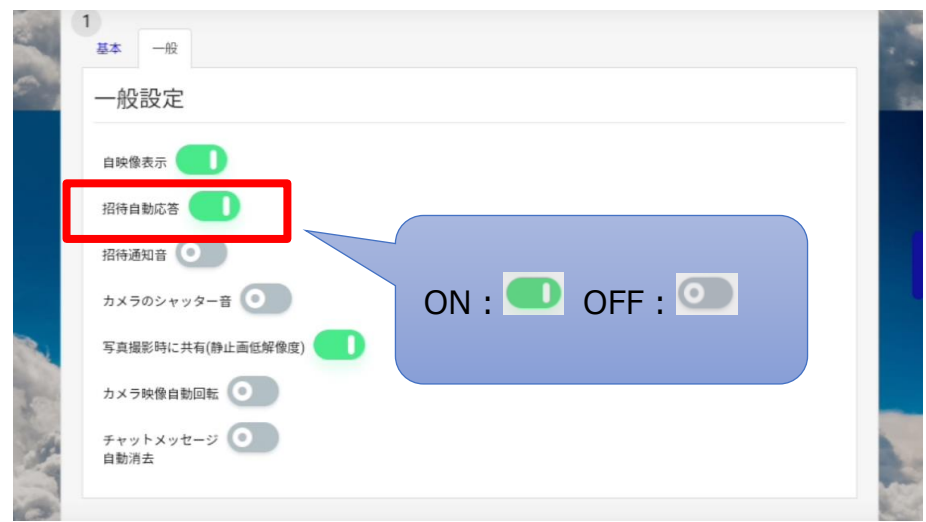

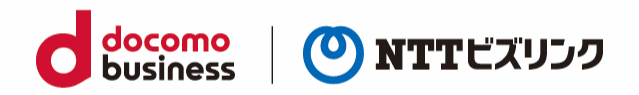

#### <span id="page-11-0"></span>**2.2.2. 招待通知設定**

招待を受けた際に通知音を鳴らすか鳴らさないか、切り替えることができます。

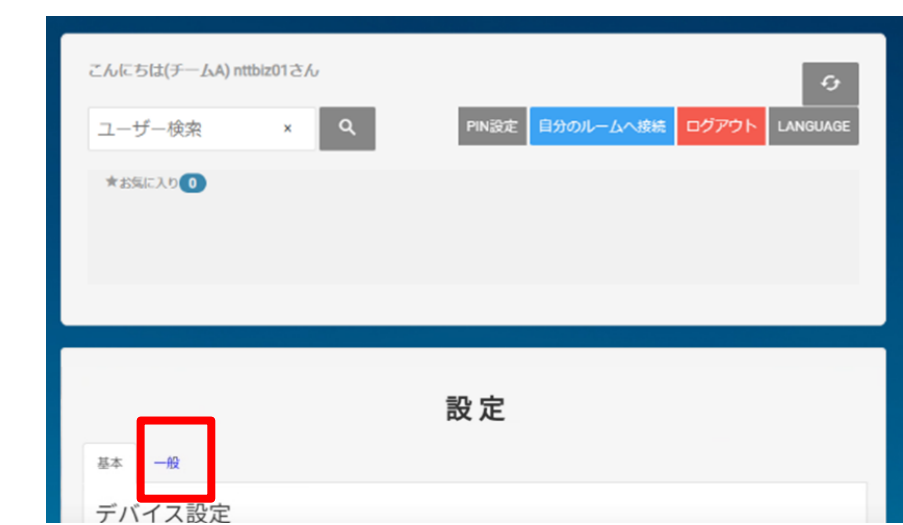

(1) ロビー画面下部の『一般』を選択します。

(3) 画面を下にスクロールし『招待通知音』の設定を行います。

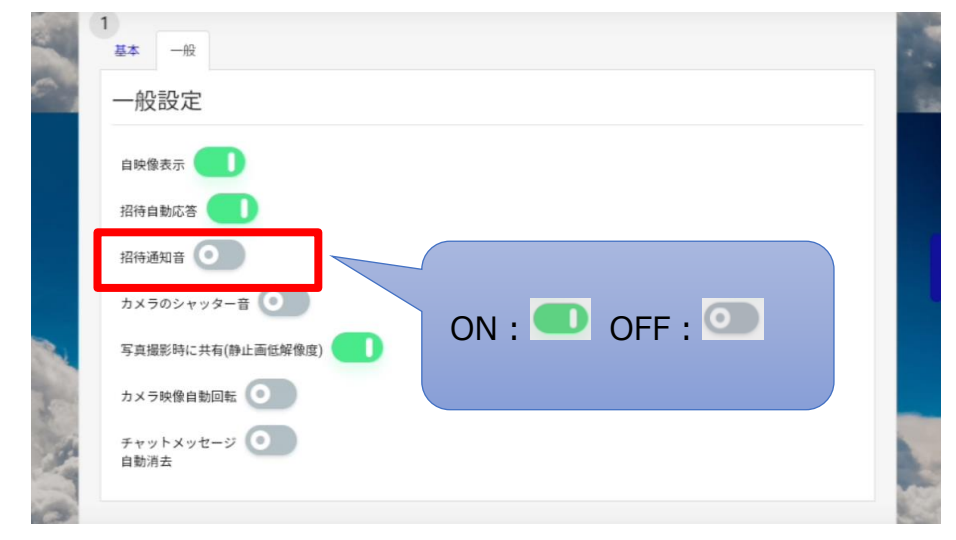

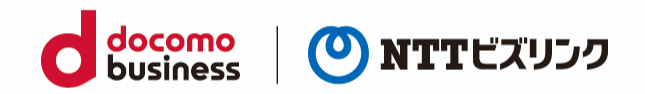

### <span id="page-12-0"></span>**2.3. URL 招待されルームに入室する**

(1) 受け取った招待 URL をブラウザーに入力します。

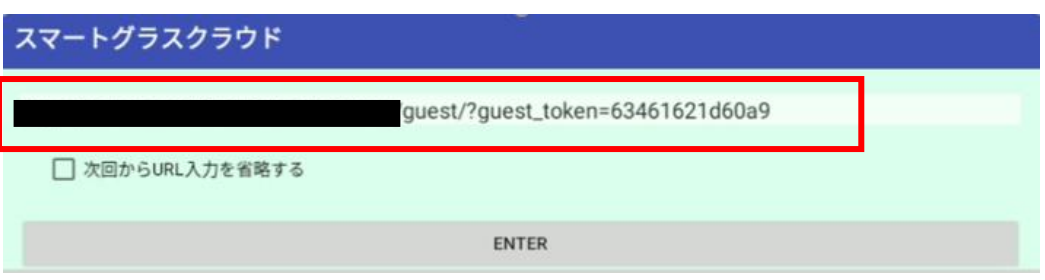

※ゲストを利用する端末の場合「□次回から URL 入力を省略する」にチェックを入れないでくださ い。選択した場合、URL 入力画面が表示されないため、URL 変更を行うにはアプリの設定のストレ ージを削除する必要があります。 黒枠内にはお客さま固有の URL が入ります。

(2) QR コードを受け取った場合、QR コードリーダーで QR コードを読み取ってください。

#### <span id="page-12-1"></span>**2.3.1. Real Wear の場合**

(1) スマートグラスクラウトを起動します。

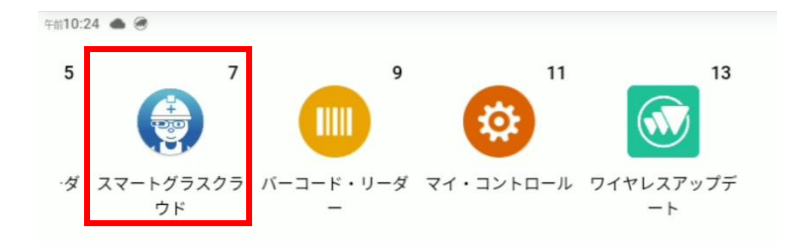

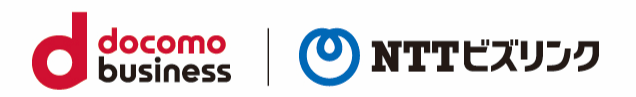

(2) URL を記入する下記メニューが起動していることを確認します。 ※ゲストを利用する端末の場合「□次回から URL 入力を省略する」にチェックを入れないでくださ い。選択した場合、URL 入力画面が表示されないため、URL 変更を行うにはアプリの設定のストレ ージを削除する必要があります。

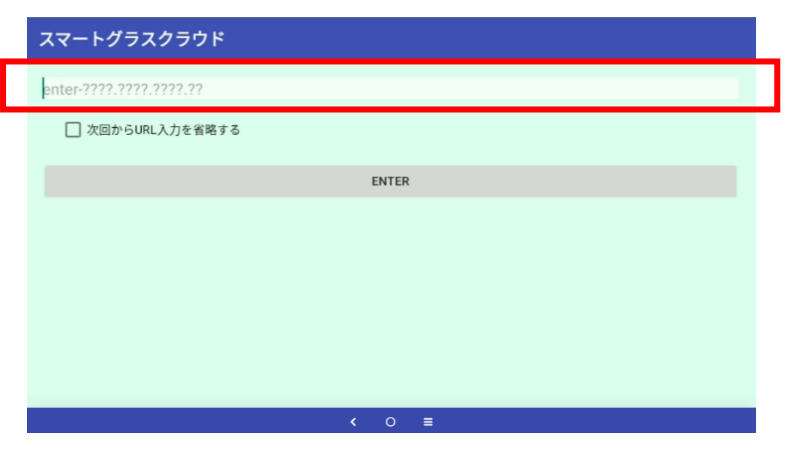

(3) 「より多くのオプション」を選択します。

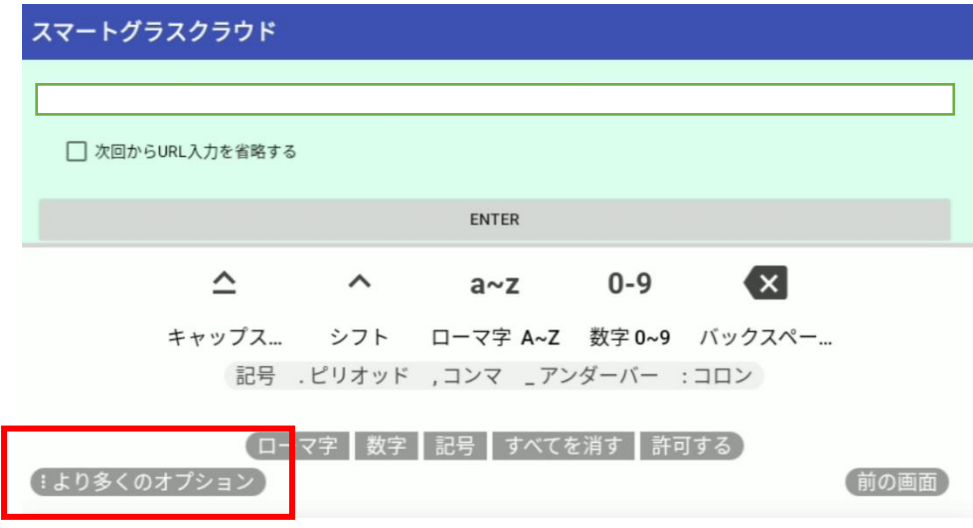

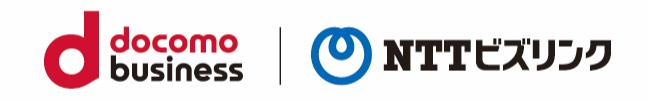

(4) スキャンコードを選択します。

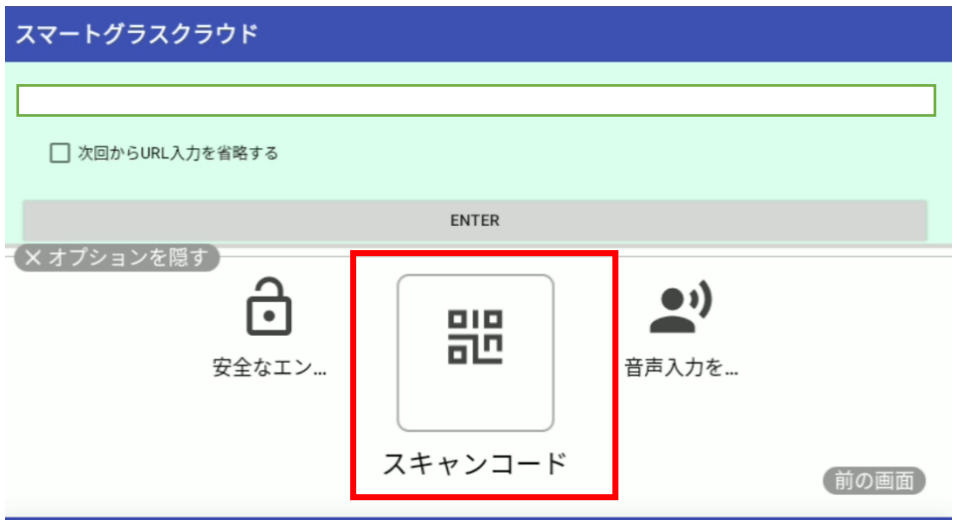

(5) バーコードリーダーが起動します。

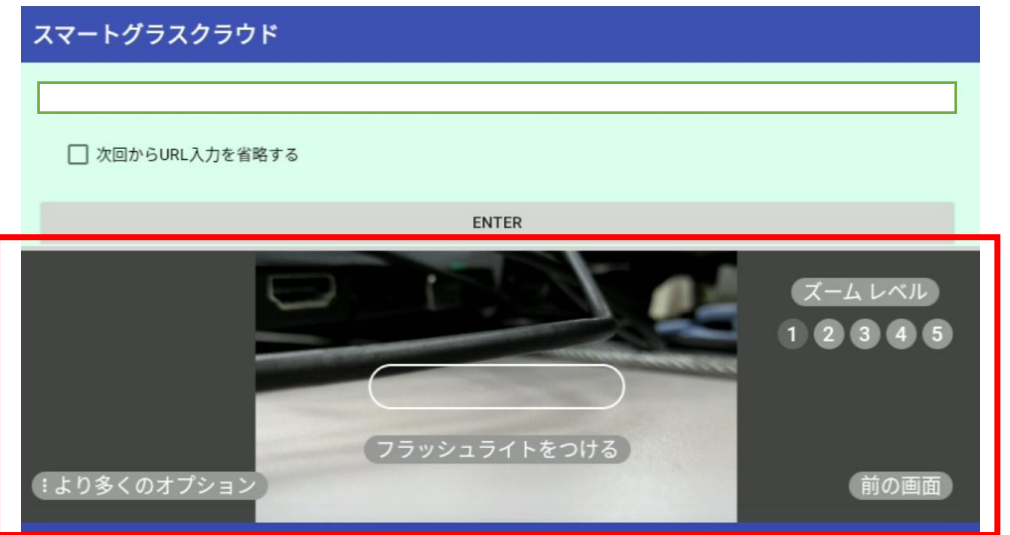

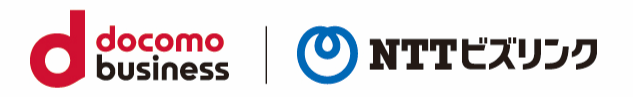

(6) ご案内メールなどで受診した QR コードにスマートグラスのカメラの焦点を合わせます。

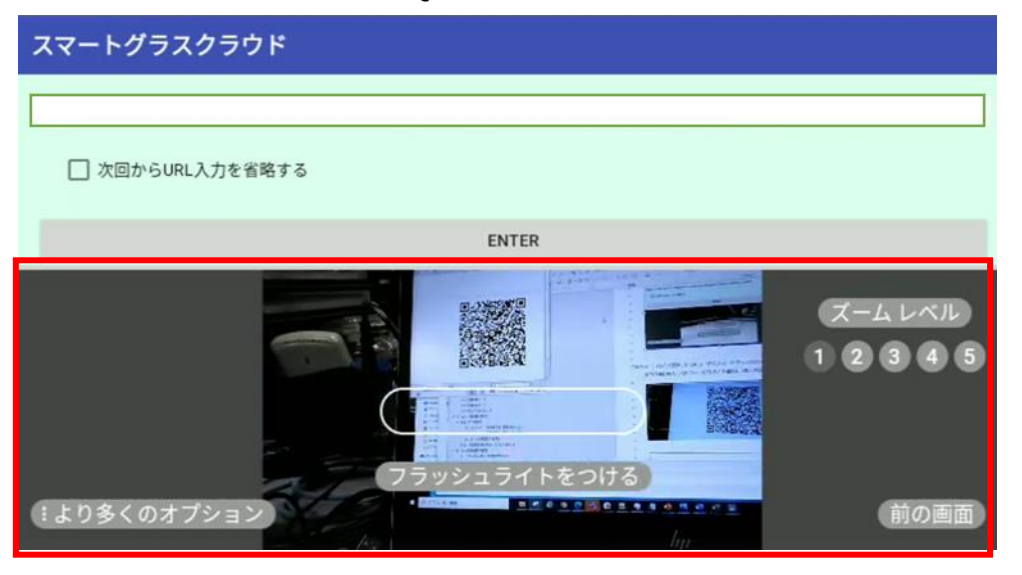

(7) 以下の様に枠内に QR コードが入ると自動的に URL 入力欄に読み取られます。

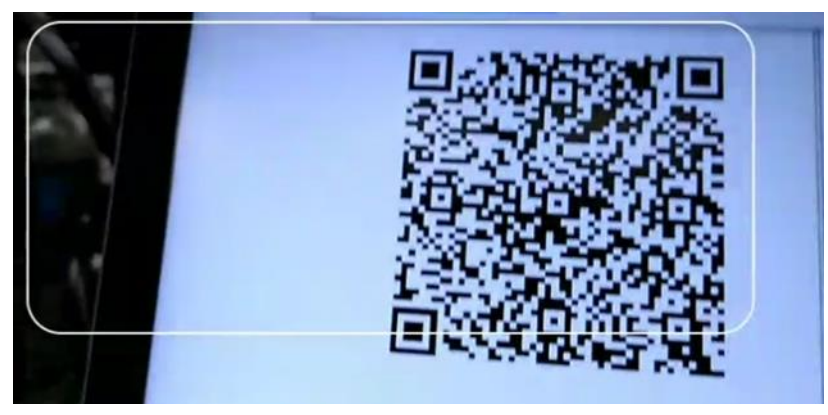

(8) 以下の様に URL が読み取られましたら、Enter をクリックします。

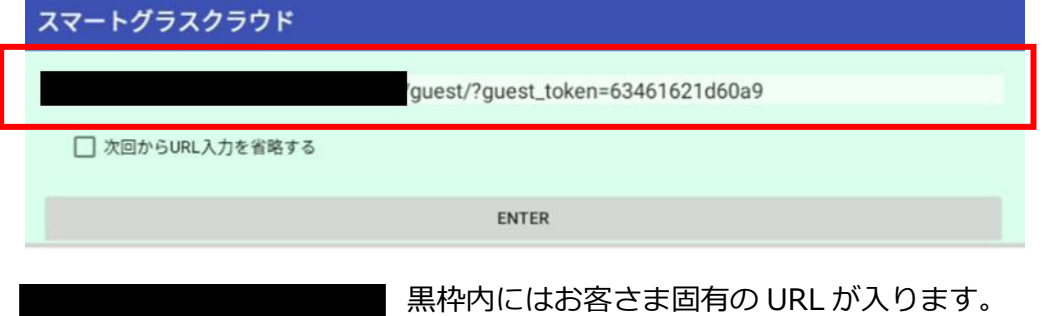

(9) ロビー画面に接続されたら、自動でルームに参加します。

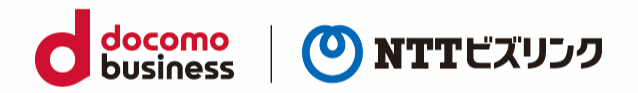

#### <span id="page-16-0"></span>**2.3.2. Vuzix の場合**

(1) スマートグラスクラウトを起動します。

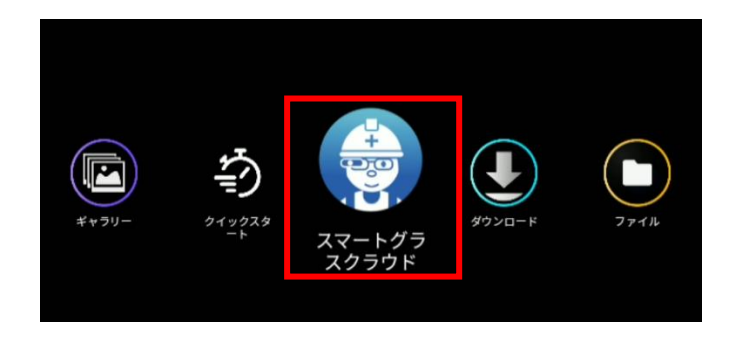

(2) URL を記入する下記メニューが起動していることを確認します(●)。

QR コードスキャナーを選択します (2)。

※ゲストを利用する端末の場合「□次回から URL 入力を省略する」にチェックを入れないでくださ い。選択した場合、URL 入力画面が表示されないため、URL 変更を行うにはアプリの設定のストレ ージを削除する必要があります。

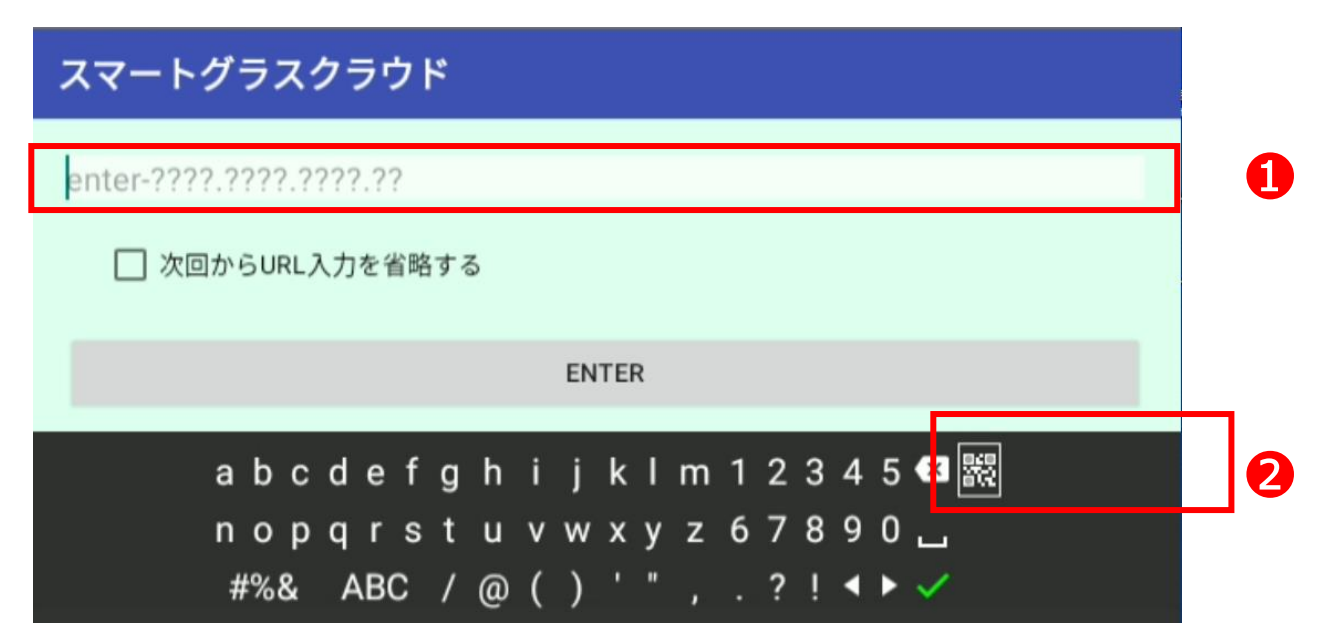

※Vuzix 本体の ボタン または タッチパネル で操作してください。

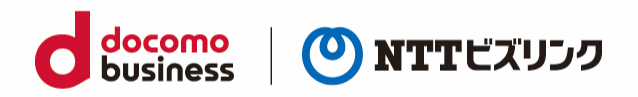

(3) バーコードリーダーが起動します。

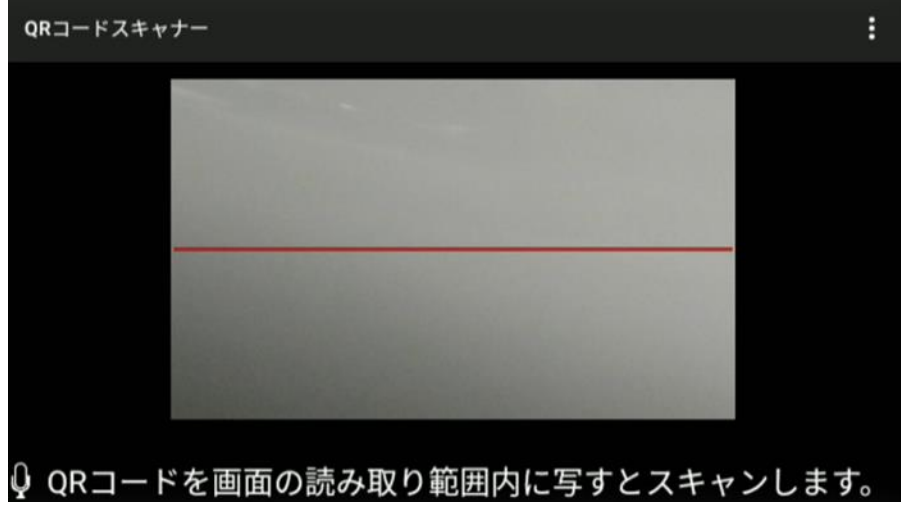

(4) ご案内メールなどで受診した QR コードにスマートグラスのカメラの焦点を合わせます。

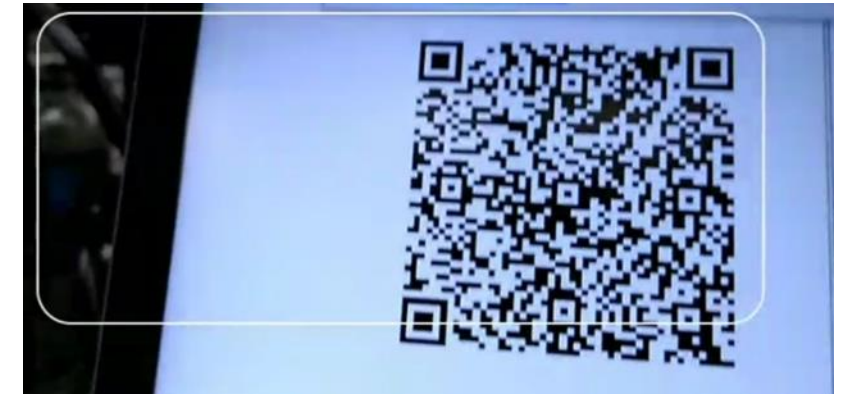

(5) 以下の様に URL が読み取られましたら、Enter をクリックします。

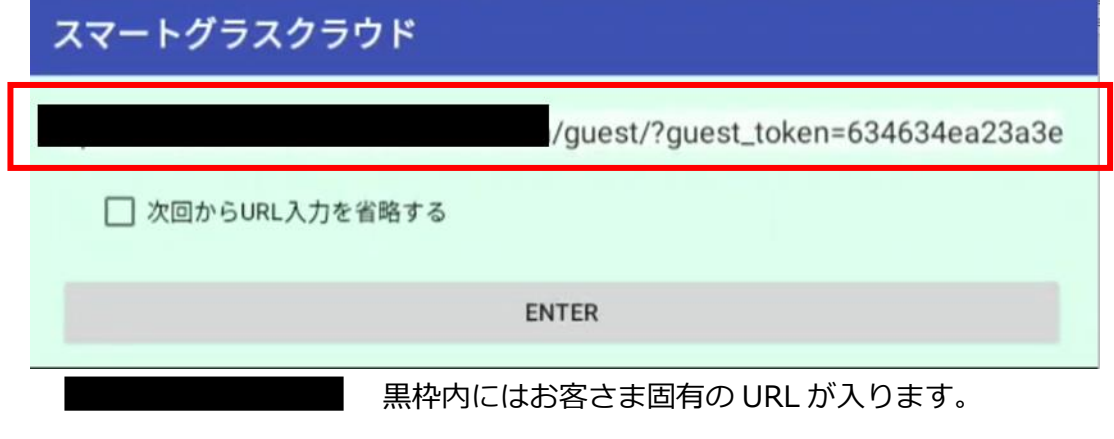

(6) ロビー画面に接続されたら、自動でルームに参加します。

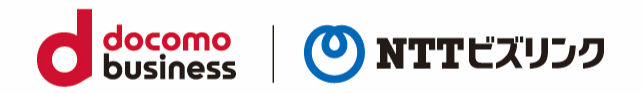

#### <span id="page-18-0"></span>**2.4. ルームから退室する**

(1) ルーム画面で『退出』を選択します。

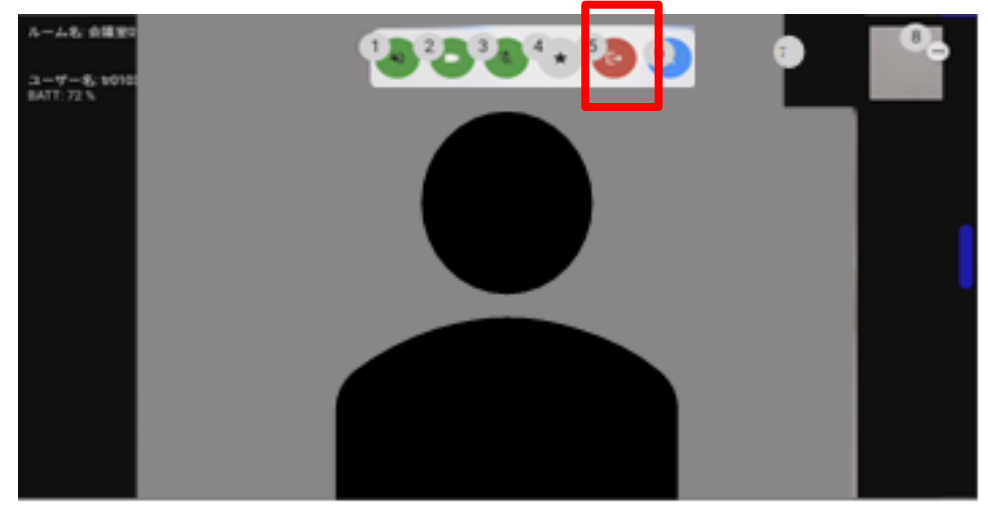

(2) ルームから退室して、ロビー画面に戻ります。

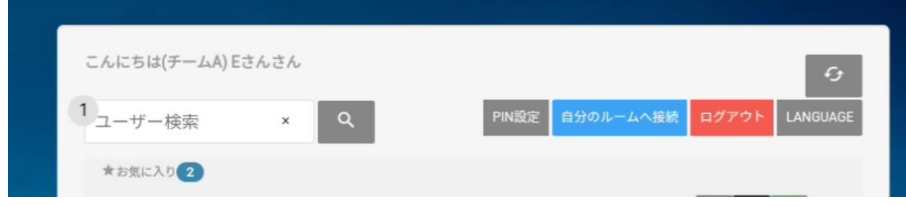

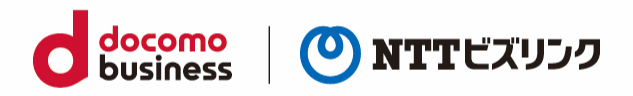

### <span id="page-19-0"></span>**3. 自分の映像・音声の設定の変更**

ルーム内で使用するカメラ・マイクの機器の設定を行うことができます。

また、ロビー画面でカメラ・マイク等に関する設定をルーム入室前に行うことができます。

### <span id="page-19-1"></span>**3.1. デバイスの設定**

ロビー画面に他の設定で表の設定ができます。

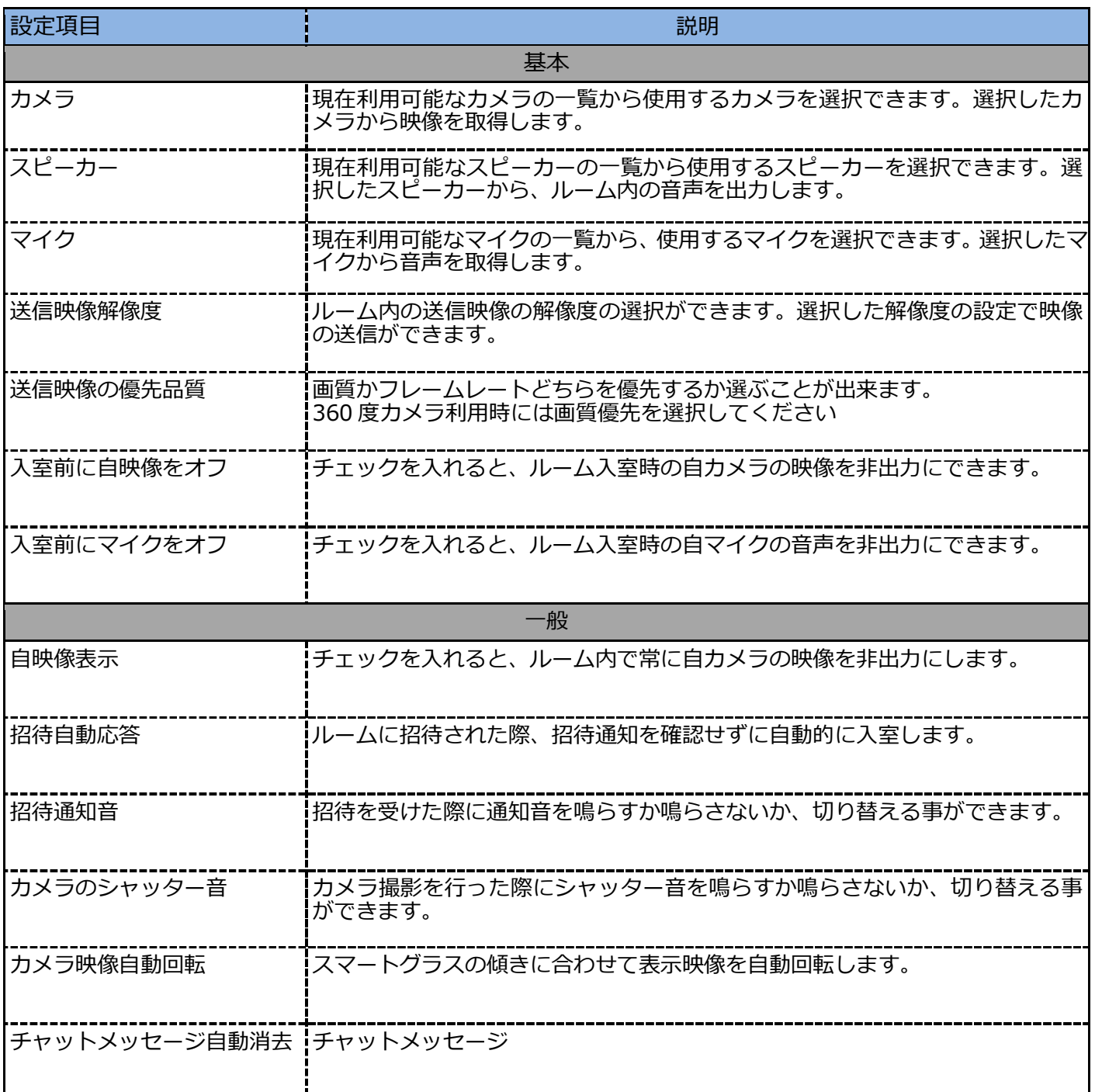

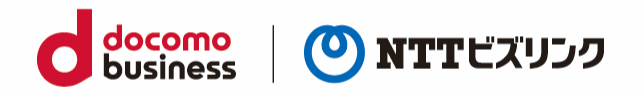

#### <span id="page-20-0"></span>**3.2. 自映像ミュート**

(1) ルーム画面で『映像』ボタンを選択します。

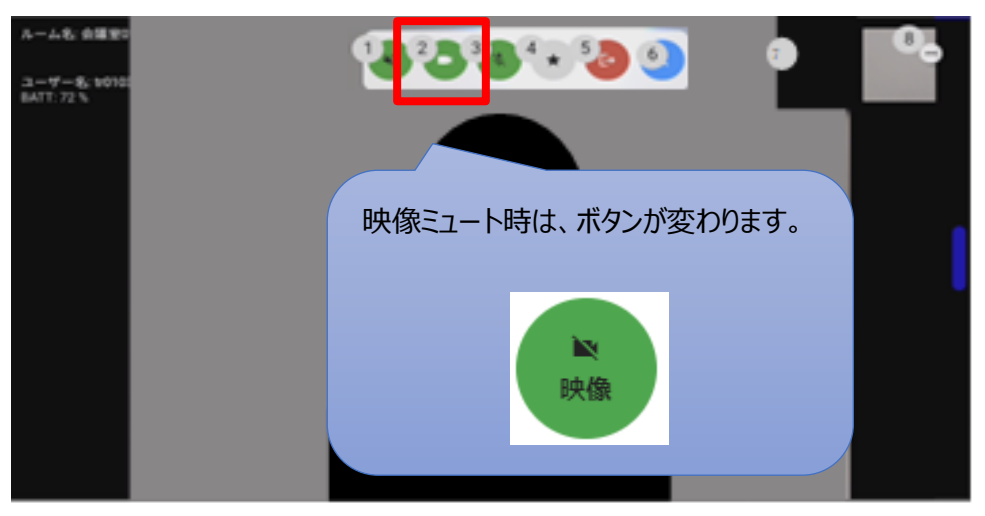

- (2) 『映像』ボタンが変化し、ルーム内に自分の映像が共有されなくなります。
- ➢ 映像ミュートしている状態でカメラ撮影の対象になった場合、一時的に映像ミュートが解除にされ ます。
- ➢ 映像ミュートを解除にしたいときは、再度『映像』ボタンを選択してください。

#### <span id="page-20-1"></span>**3.3. 自音声ミュート**

(1) ルーム画面で『音声』ボタンを選択します。

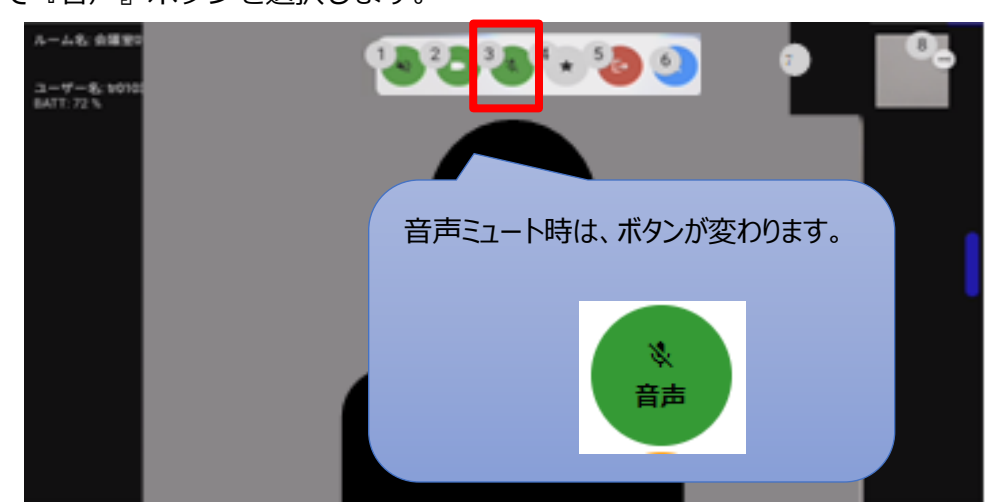

- (2) 『音声』ボタンが変化し、ルーム内に自分の音声が共有されなくなります。
- ➢ 音声ミュートを解除にしたいときは、再度『音声』ボタンを選択してください。

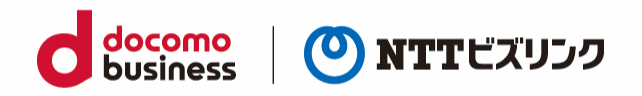

### <span id="page-21-0"></span>**3.4. 自スピーカーミュート**

(1) ルーム画面で『スピーカー』ボタンを選択します。

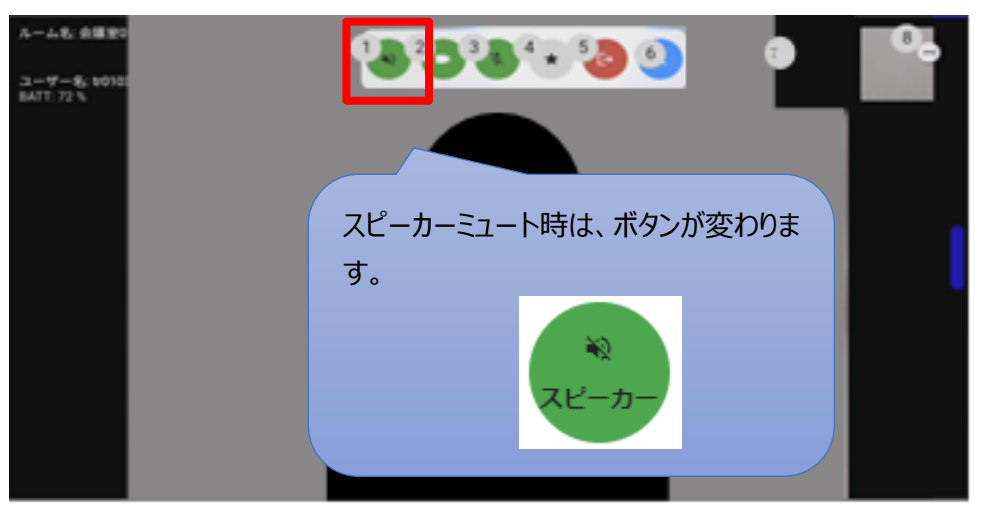

(2) 『スピーカー』ボタンが変化し、ルーム内音声がスピーカーから出力されなくなります。

➢ スピーカーミュートを解除にしたいときは、再度『スピーカー』ボタンを選択してください。

#### <span id="page-21-1"></span>**3.5. 自映像を固定する**

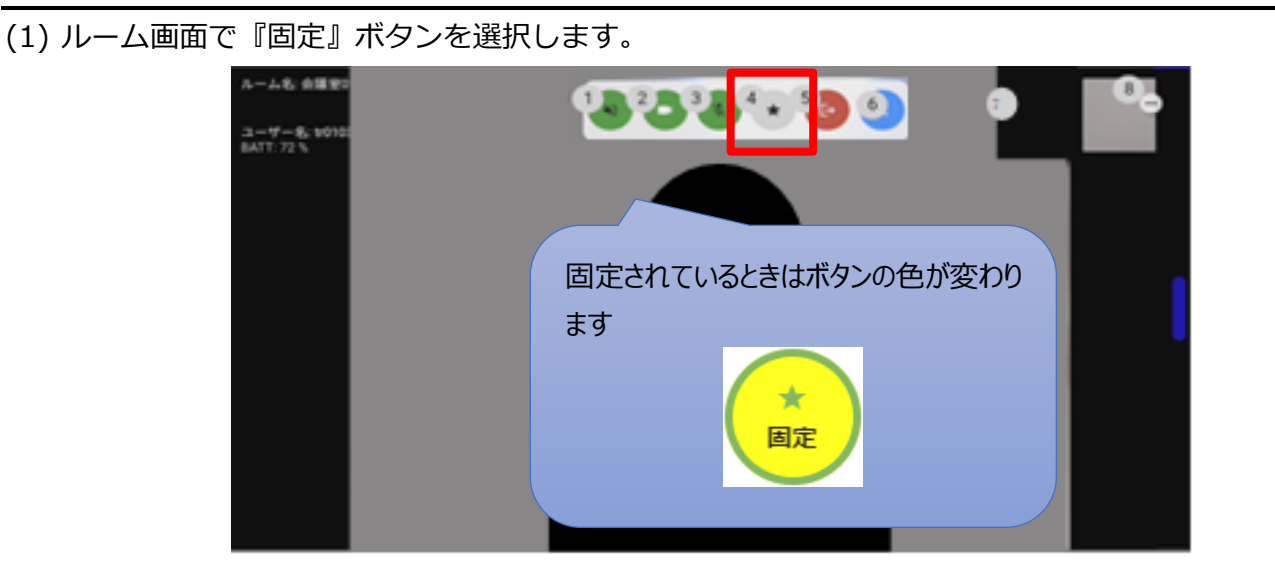

(2) 自映像が固定されます。

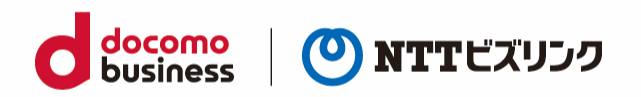

#### <span id="page-22-0"></span>**3.6. 他映像の拡大**

ルーム接続時、自映像が自分のディスプレイ上に表示されます。相手の映像 (対向映像) は右上に小さく 表示されます。対向映像を確認しながら作業する場合などにはこの設定を選択してください。

(1) ルーム画面で自映像が表示されている。項目を選択します。(画像の場合だと項目 7) 以下の場合は拡大することができません。

- ➢ 自分以外の参加者が固定されている時
- ➢ 映像アノテーション利用時
- ➢ 360 度閲覧機能利用時

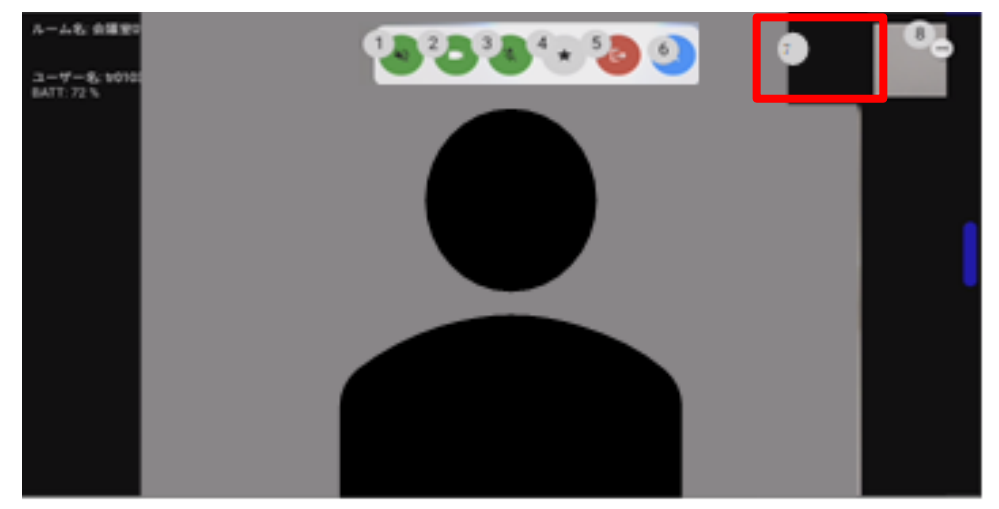

(2) 対向映像が拡大されます。自映像に戻したい場合は再度ウィンドウを選択します。

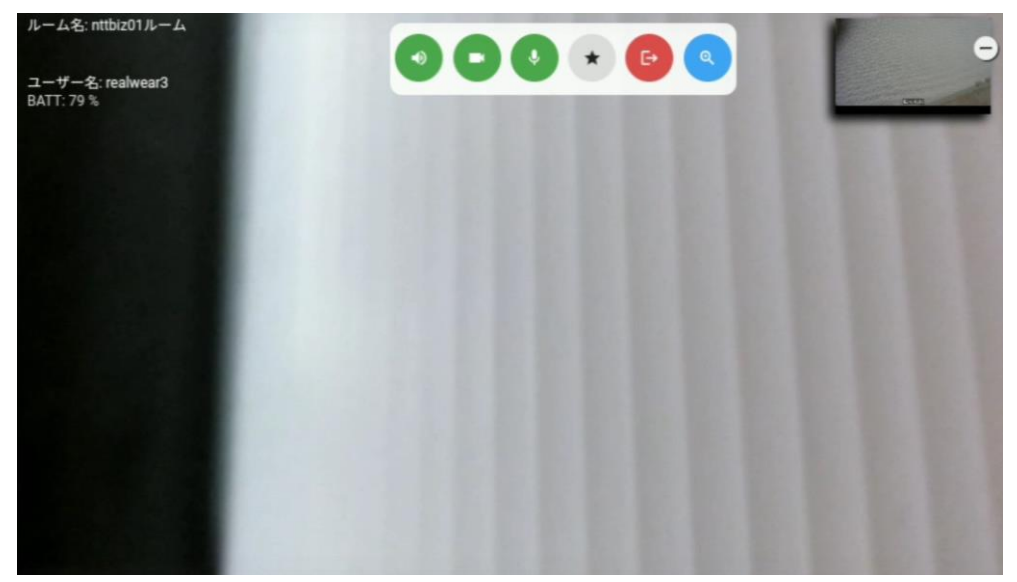

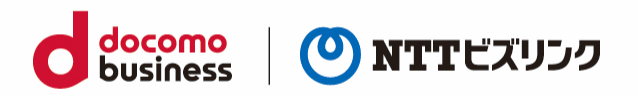

### <span id="page-23-0"></span>**3.7. ウィンドウの非表示**

ルーム接続時、対向映像が表示されている右上のウィンドウを消去する事ができます。

(1) ルーム画面で対向映像が表示されている。非表示項目を選択します。(画像の場合だと項目 8)

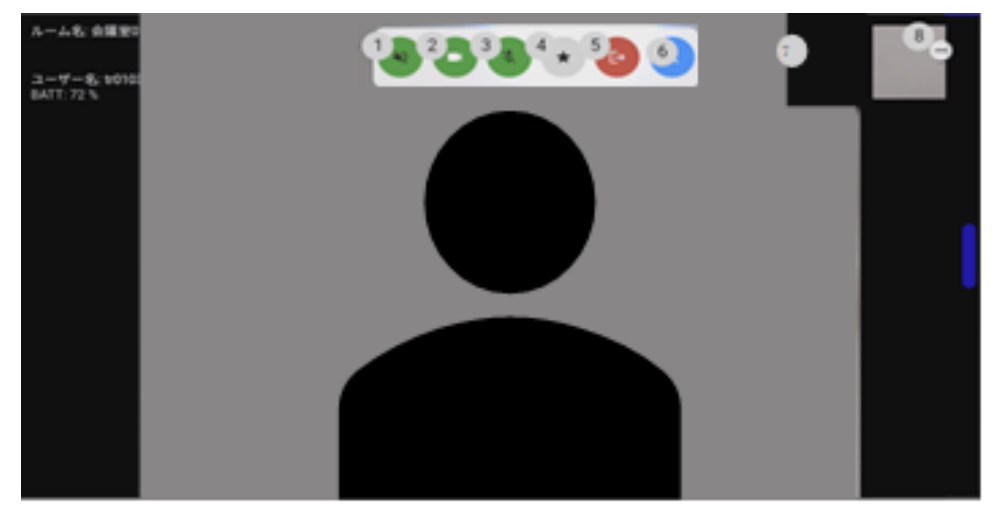

(2) ウィンドウが非表示になります。ウィンドウを表示させたい場合は再度同様の操作をしてください。

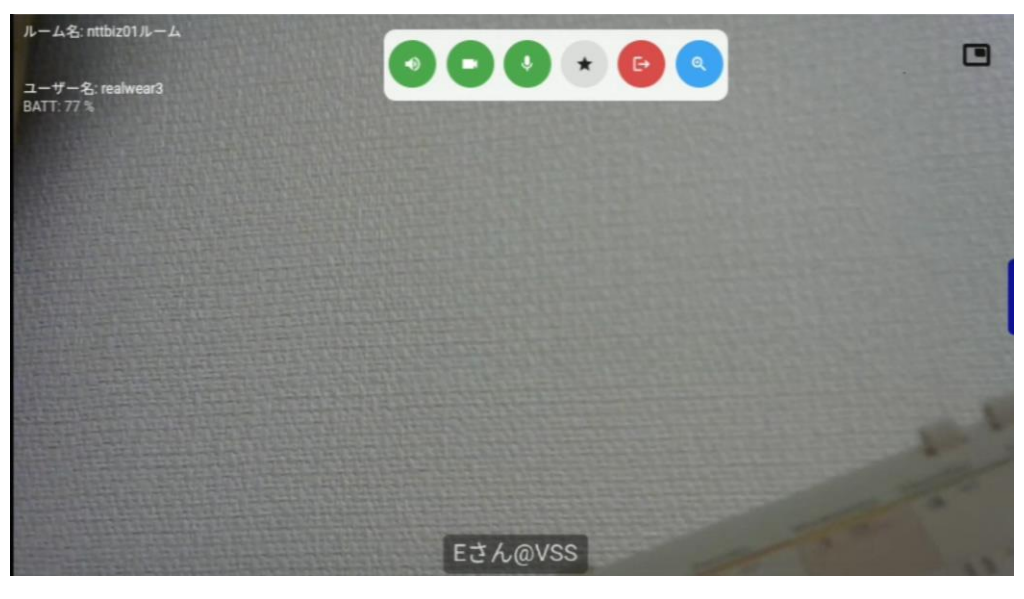

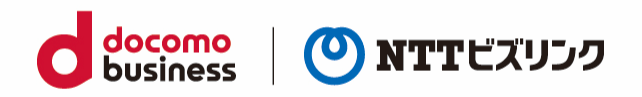

### <span id="page-24-0"></span>**4. カメラ撮影**

スマートグラスで静止画を撮影するには、別端末(スマートグラス以外)で遠隔撮影を行ってください (遠隔撮影方法は各端末マニュアルの「画像を撮影する -他画面-」 をご参照ください)

#### <span id="page-24-1"></span>**4.1. カメラのシャッター音設定**

招待を受けた際に通知音を鳴らすか鳴らさないか、切り替えることができます。

(1) ロビー画面下部の『一般』を選択します。

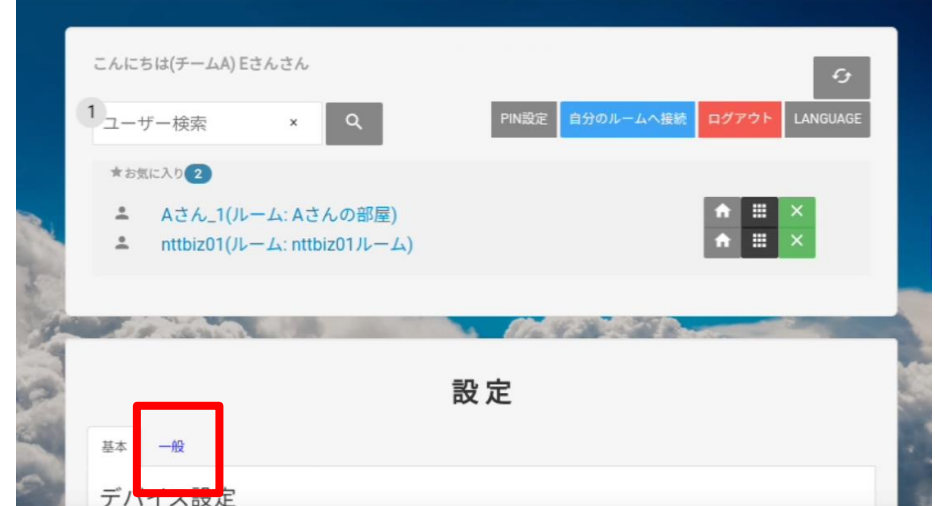

- (2) 画面を下にスクロールし『カメラのシャッター音』の設定を行います。
	- ➢ 画像は Off になっている状態です。

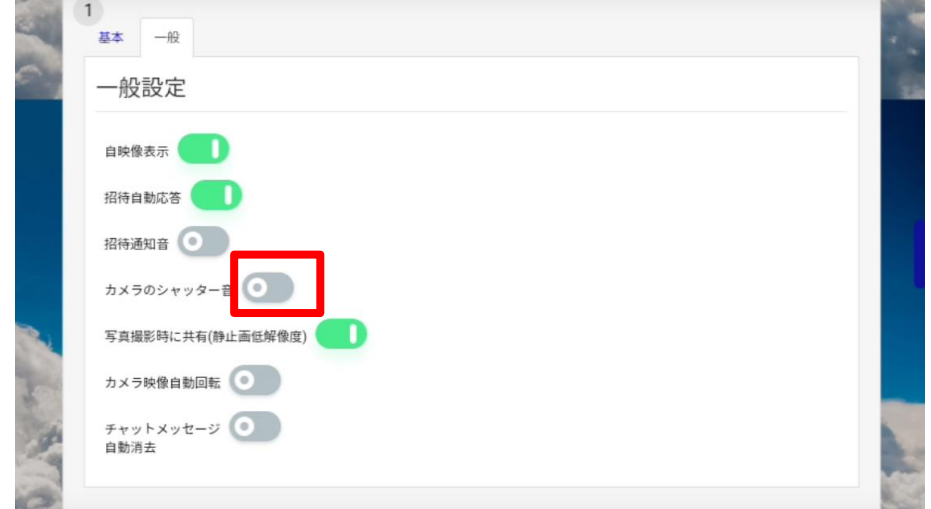

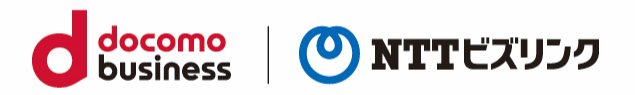

### <span id="page-25-0"></span>**5. チャット受信時の設定**

スマートグラスは他端末からのテキストチャットを受信できます。

その際、「受信したメッセージを常時表示する」、または「自動消去する」のいずれかを選択できます。

#### <span id="page-25-1"></span>**5.1. チャットメッセージを常時表示する**

(1) ロビー画面下部の『一般』を選択します。

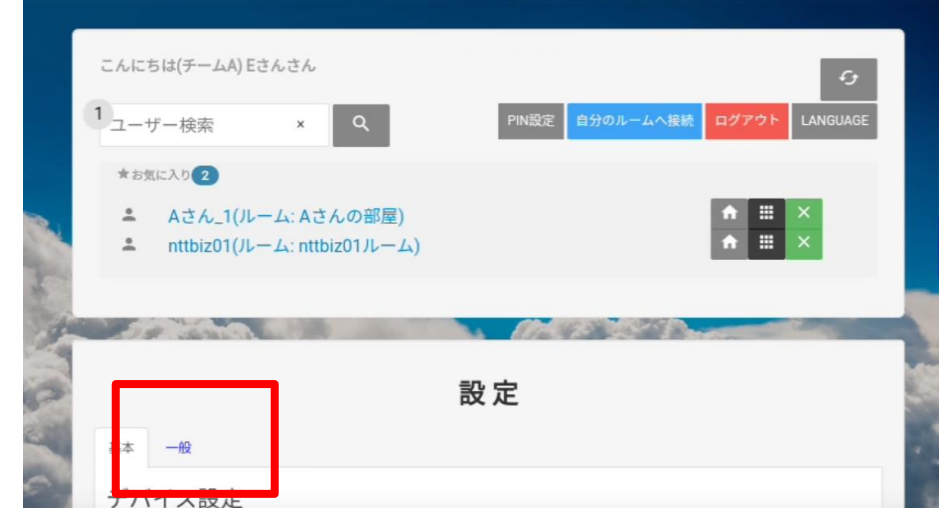

(2) 画面を下にスクロールし『チャットメッセージの自動消去』が Off になっている事を確認します。 On になっている場合は Off に変更してください。画像は Off になっている状態です。

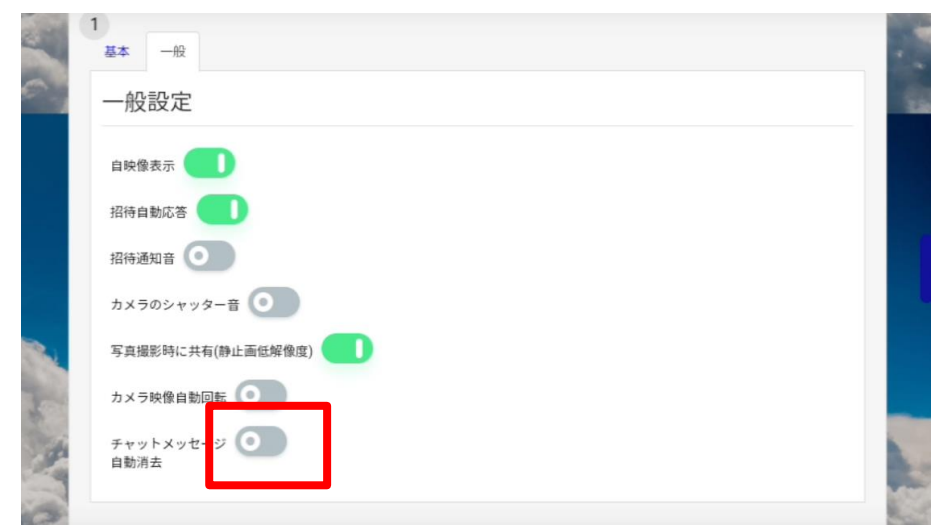

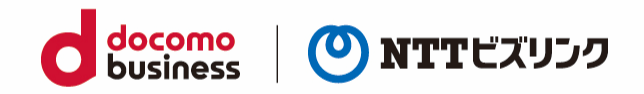

### <span id="page-26-0"></span>**5.2. チャットメッセージを自動消去する**

(1) ロビー画面下部の『一般』を選択します。

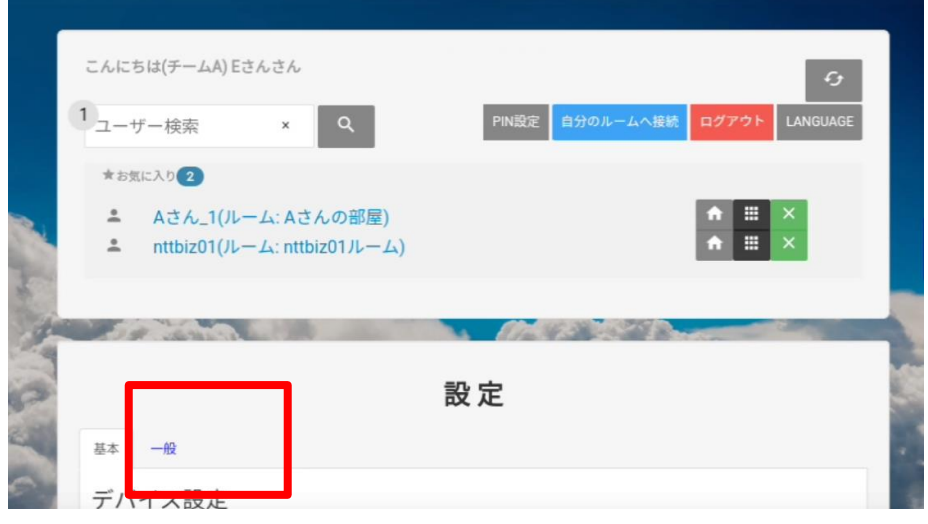

(2) 画面を下にスクロールし『チャットメッセージの自動消去』が On になっている事を確認します。 Off になっている場合は On に変更してください。画像は Off になっている状態です。

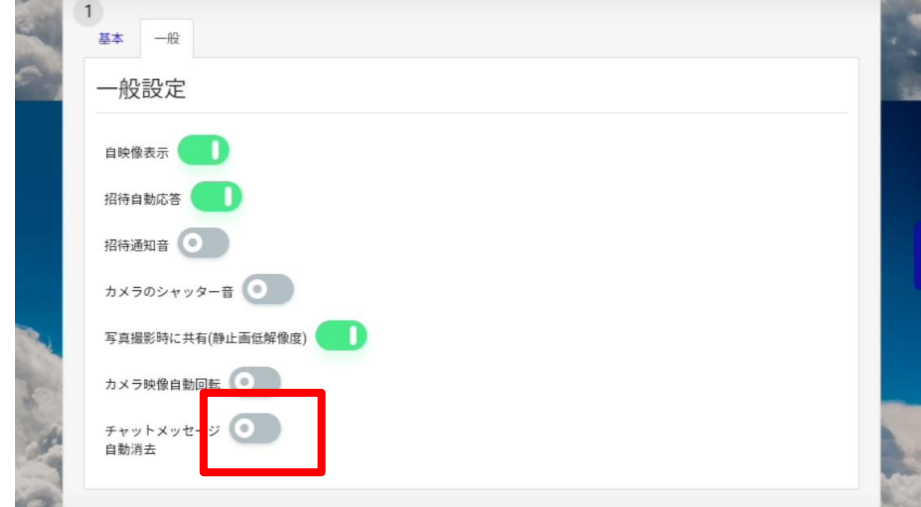

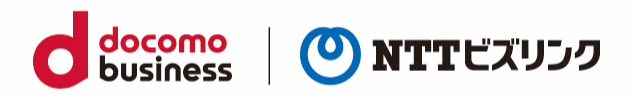

## <span id="page-27-0"></span>**6. 各種ボタン**

### **6.1. 各種ボタン(ルーム画面)**

<span id="page-27-1"></span>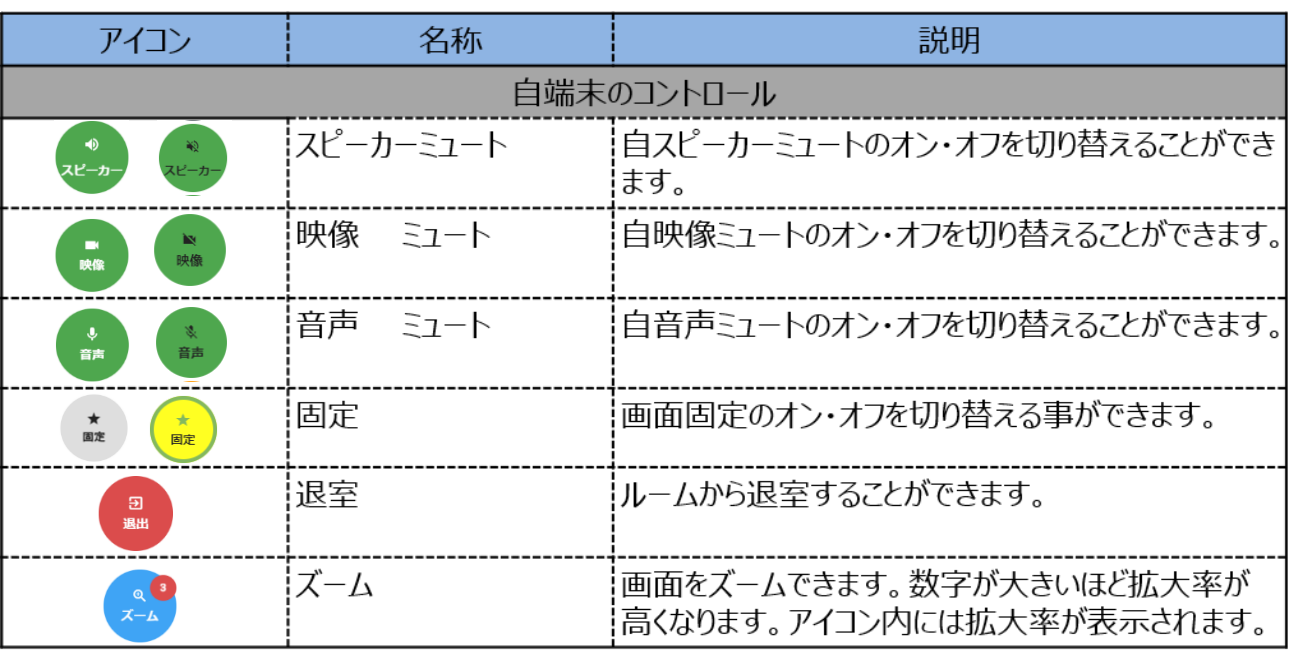

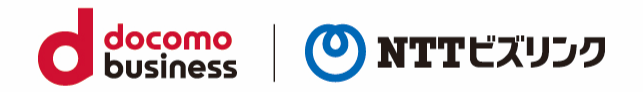

### <span id="page-28-0"></span>**付録1 Real Wear カスタムブラウザーインストール**

#### <span id="page-28-1"></span>**1 スマートグラス内の設定変更**

PC でスマートグラスの操作をできるようにするため、スマートグラス内の設定を変更します。 ※以下、Real Wear HMT-1 の画面となります。機種により、画面やメニュー構成に差異がある場合が ございます。

(1) スマートグラスの電源を入れ、ホーム画面から「マイプログラム」を選択

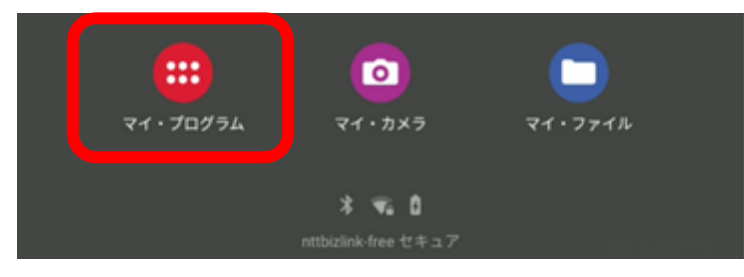

(2) 「マイプログラム」の中の「設定」を選択

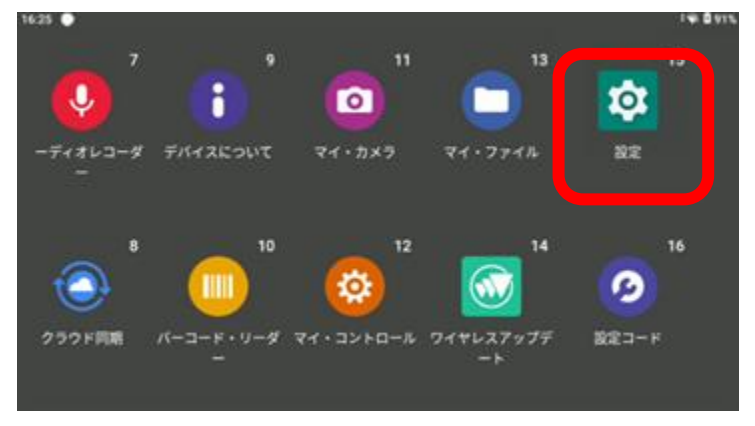

(3) **「**設定」を選択後の画面を下にスクロールし、「システム」を選択

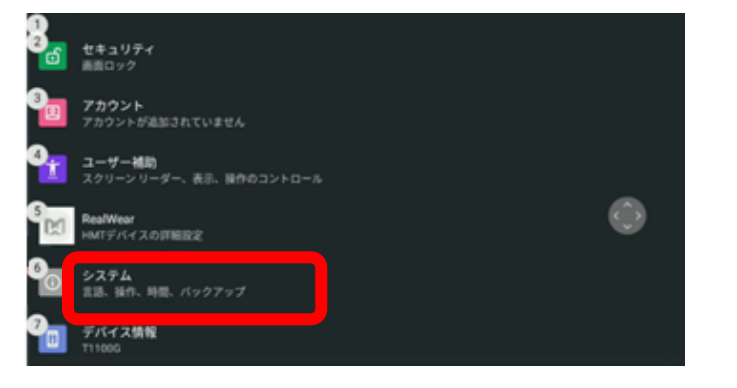

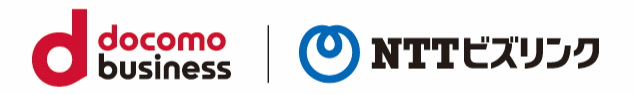

(4) 「開発者向けオプション」を選択

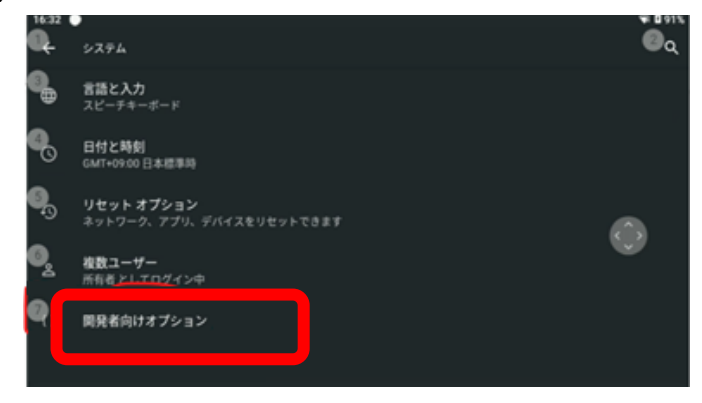

(5) 「開発者向けオプション」を選択後の画面を下にスクロールし、「USB デバッグ」をオン

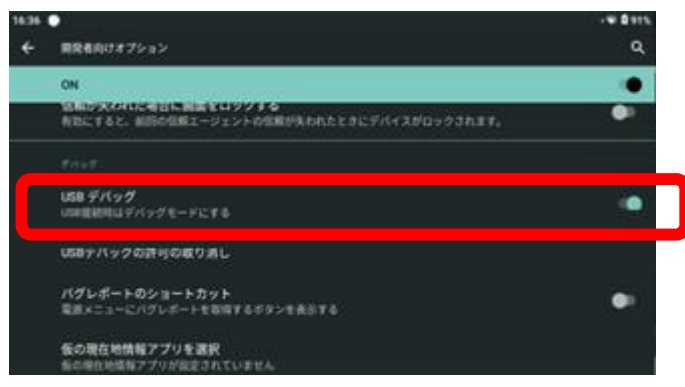

(6) PC の Chrome 等のブラウザーで、<https://www.vysor.io/>にアクセスし、 Vysor をダウンロードして、PC にインストールしてください。

Real Wear HMT-1 の場合 Real Wear Explorer を Vysor の代わりにご利用することもできます。 <http://support.realwear.com/knowledge/realwear-explorer>

※Vysor は PC にスマートグラスを USB で接続し、PC 画面のスマートグラスの画面を表示し、

PC のマウスやキーボードでスマートグラスを操作することができるアプリです。

(7) スマートグラスの画面を PC に表示

Vysor でスマートグラスの接続に成功すると、以下のようにスマートグラスの画面を PC の画面に表 示することができます。

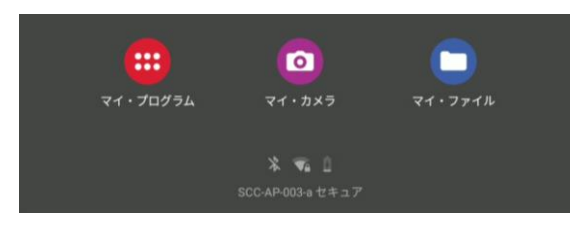

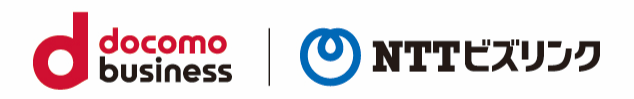

#### <span id="page-30-0"></span>**2 スマートグラスアプリのインストール方法**

- (1) Chrome 等のブラウザーを起動し、管理ポータルの URL を入力し、Enter キーを押下
- (2) ログイン画面に所定のユーザーID とパスワードを入力し、「ログイン」ボタン押下

(下図では「manager」というユーザーID を入力)

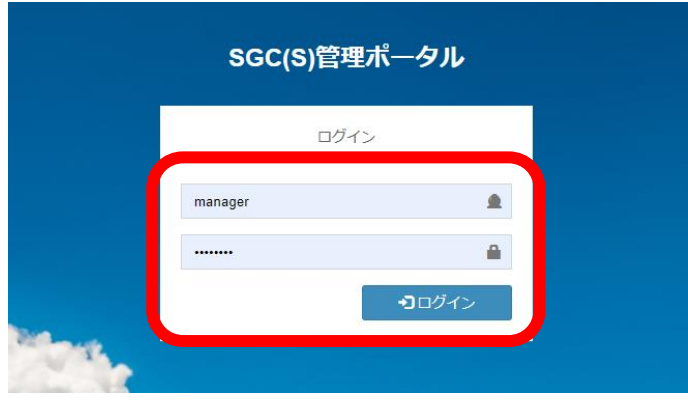

(3) 各種ダウンロードメニューを押下

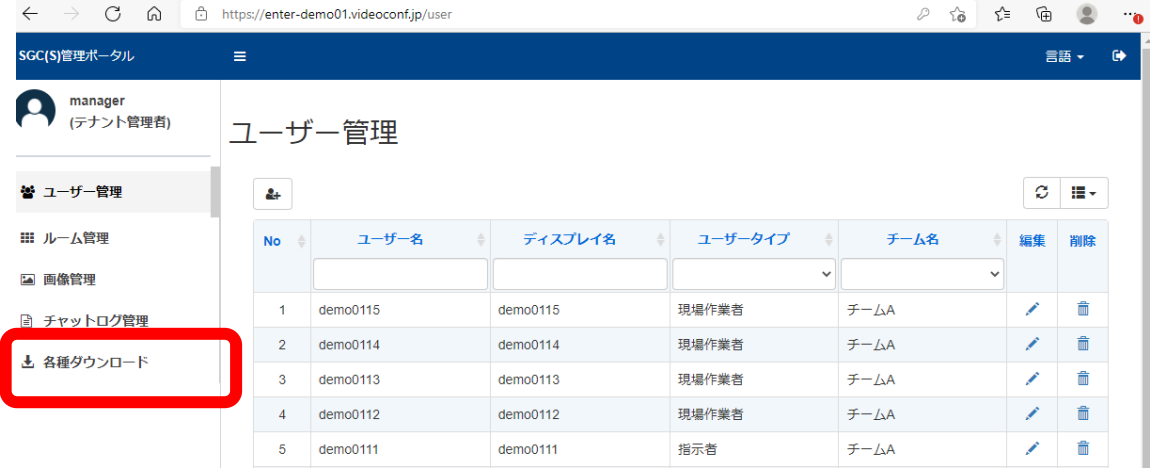

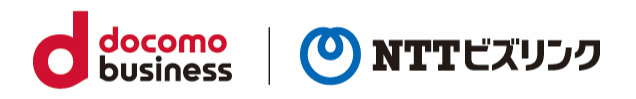

(4) スマートグラスアプリ ≫≫ インストールファイル の「ダウンロード」アイコンを押下

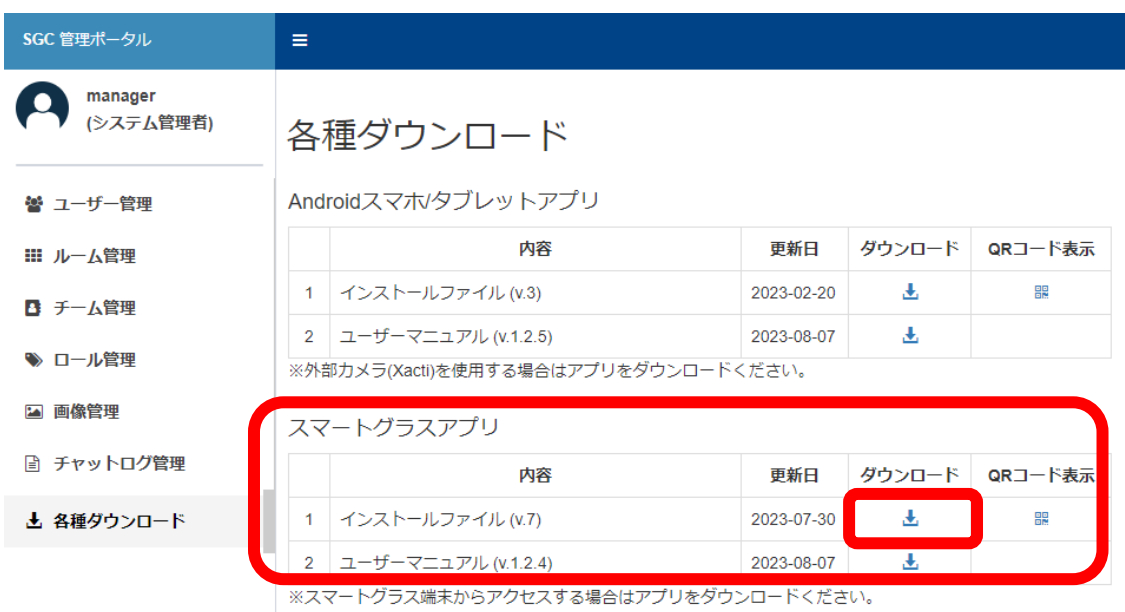

(5) ダウンロードした APK ファイルを Vysor (または Real Wear Explorer) にドラッグアンドドロッ プ

ドラックアンドドロップ後、自動的に APK ファイルインストールが行われます。

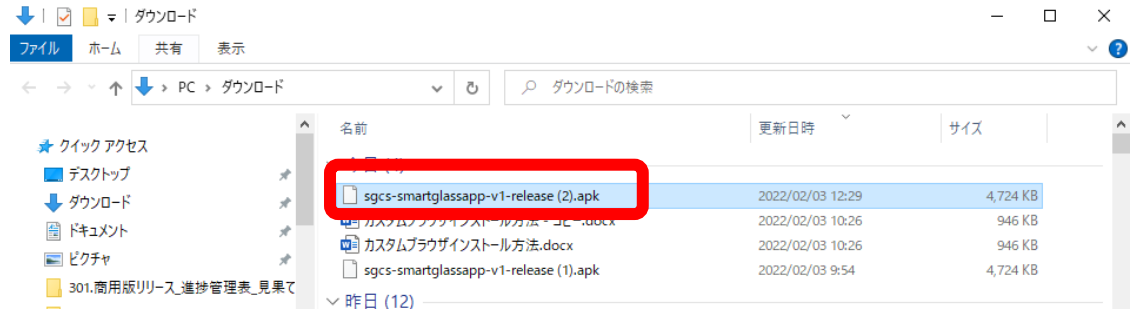

(6) 「マイ・プログラム」アイコンを押下

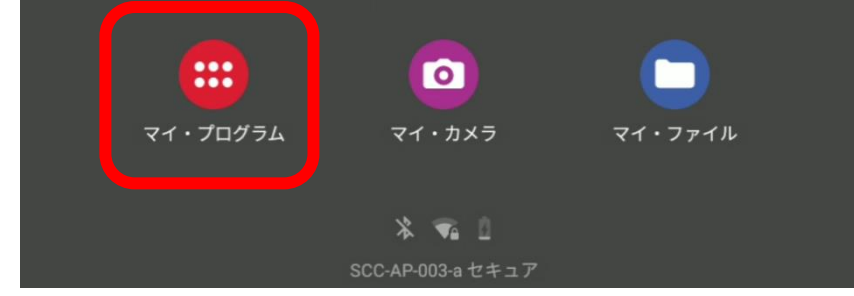

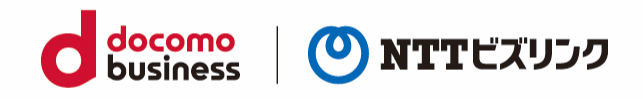

(7) インストールされた「SGC(SK)」アイコンをクリック

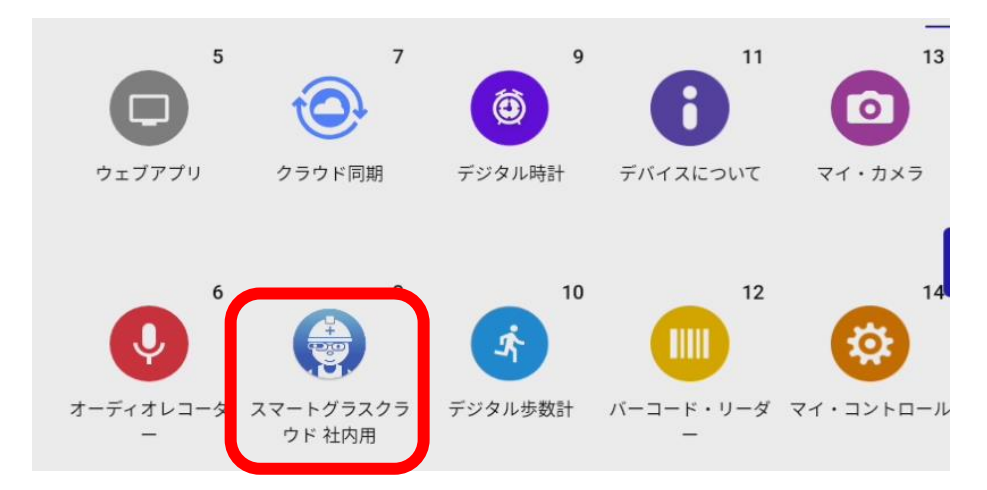

(8) 初回起動時にマイクやカメラの設定を「許可」

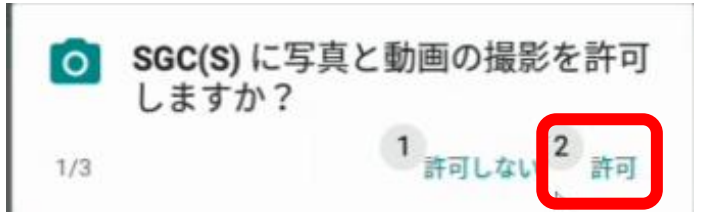

(9) ウェブルーム用のアドレスを入力

以下の例のように、『https://』と『/web』は入力しないで、中のアドレス部分のみを入力してく ださい。 例) ウェブルーム用の URL が「https://aaa.bbb.ccc /web」の場合、「aaa.bbb.ccc」のみを入 力する。

※PC 上の文字をコピー&ペーストできます

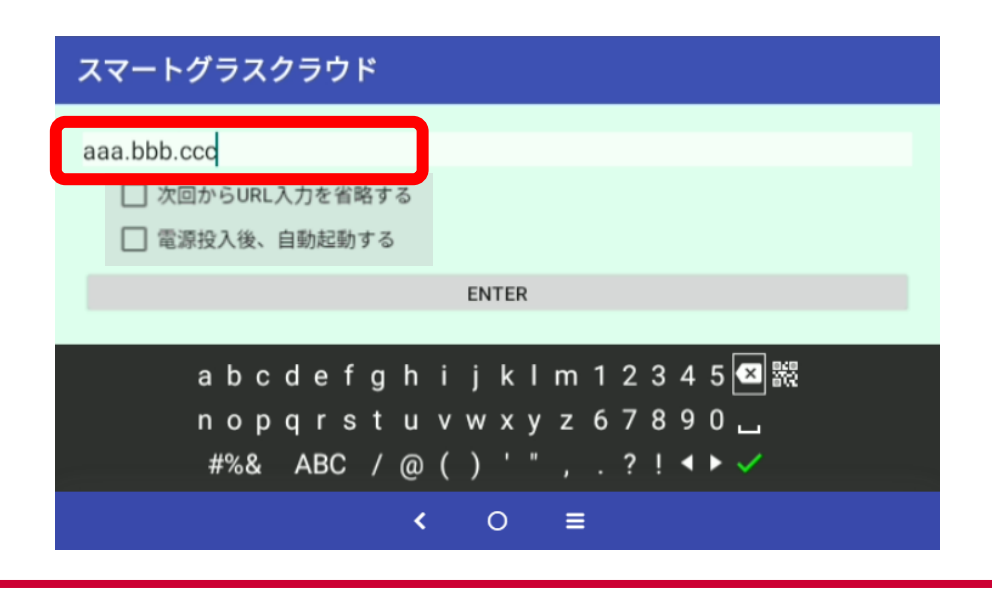

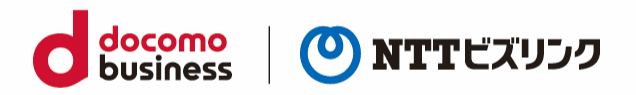

(10) 「Enter」ボタンを押下

適宜「次回から URL 入力を省略する」、「電源投入後、自動起動する」に マ をつけてください。

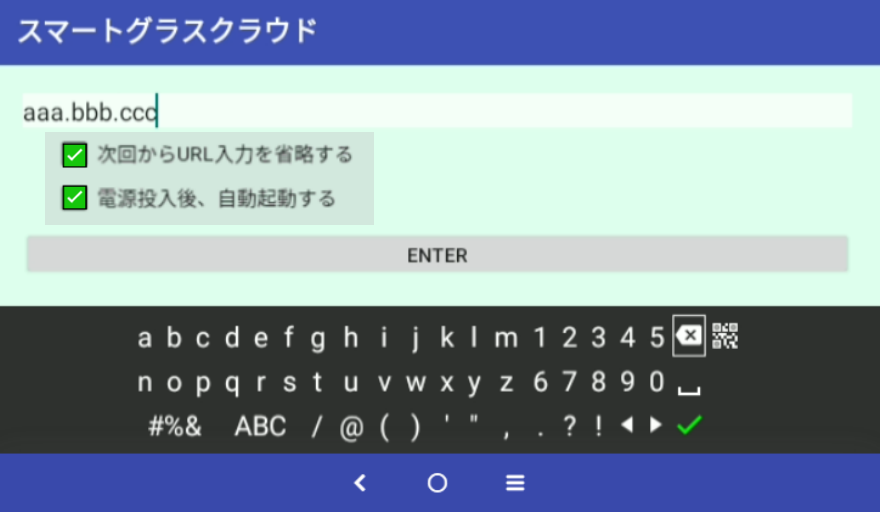

(11) 「電源投入後、自動起動する」にチェックを入れると、以下の設定メニューが表示されます。 「設定」をクリックします。

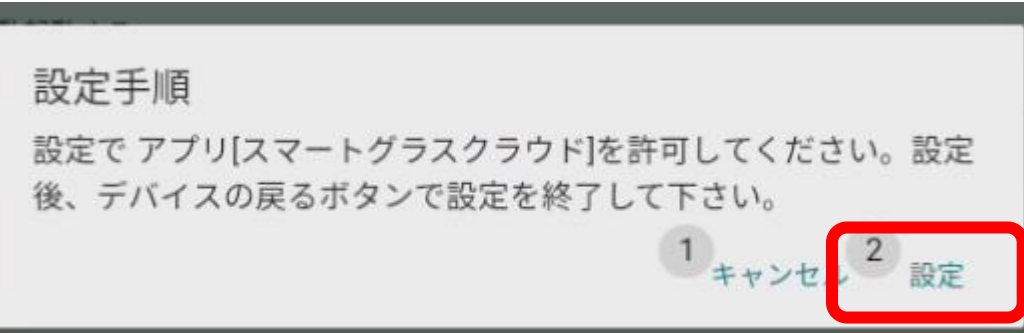

(12) 「スマートグラスクラウド」をクリックします。

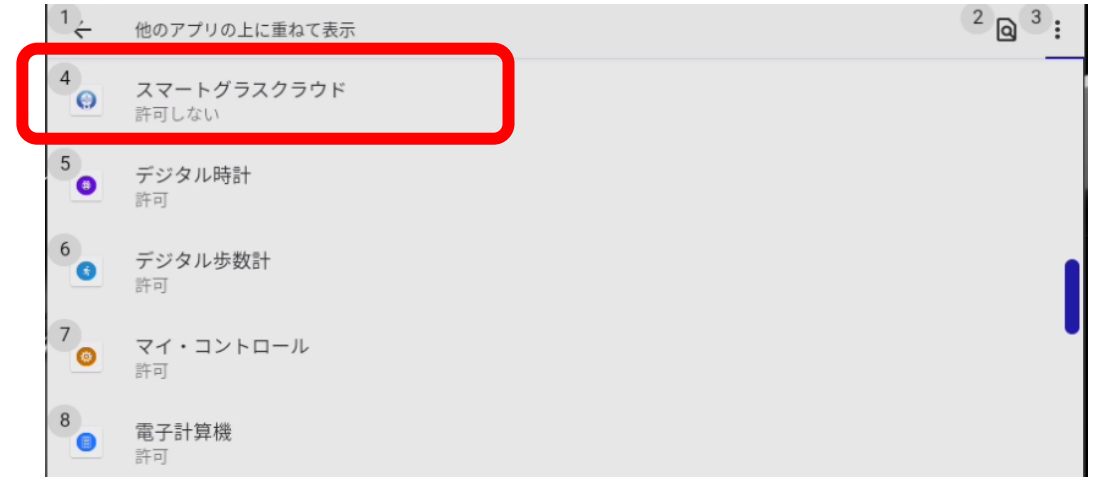

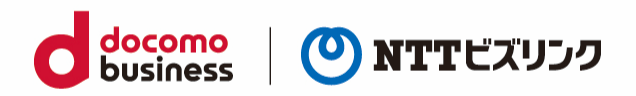

(13) 「他のアプリの上に重ねて表示できるようにする」を On にします。

以下の画像では Off になっている状態です。クリックすると On になります。

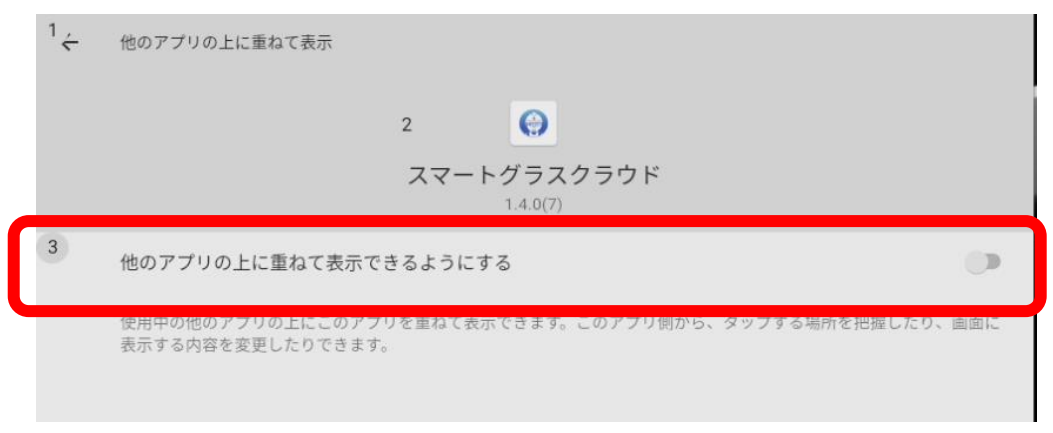

(14) 以下の画像の様に On になっていることを確認し、左上の戻るボタン (←) をクリックします。

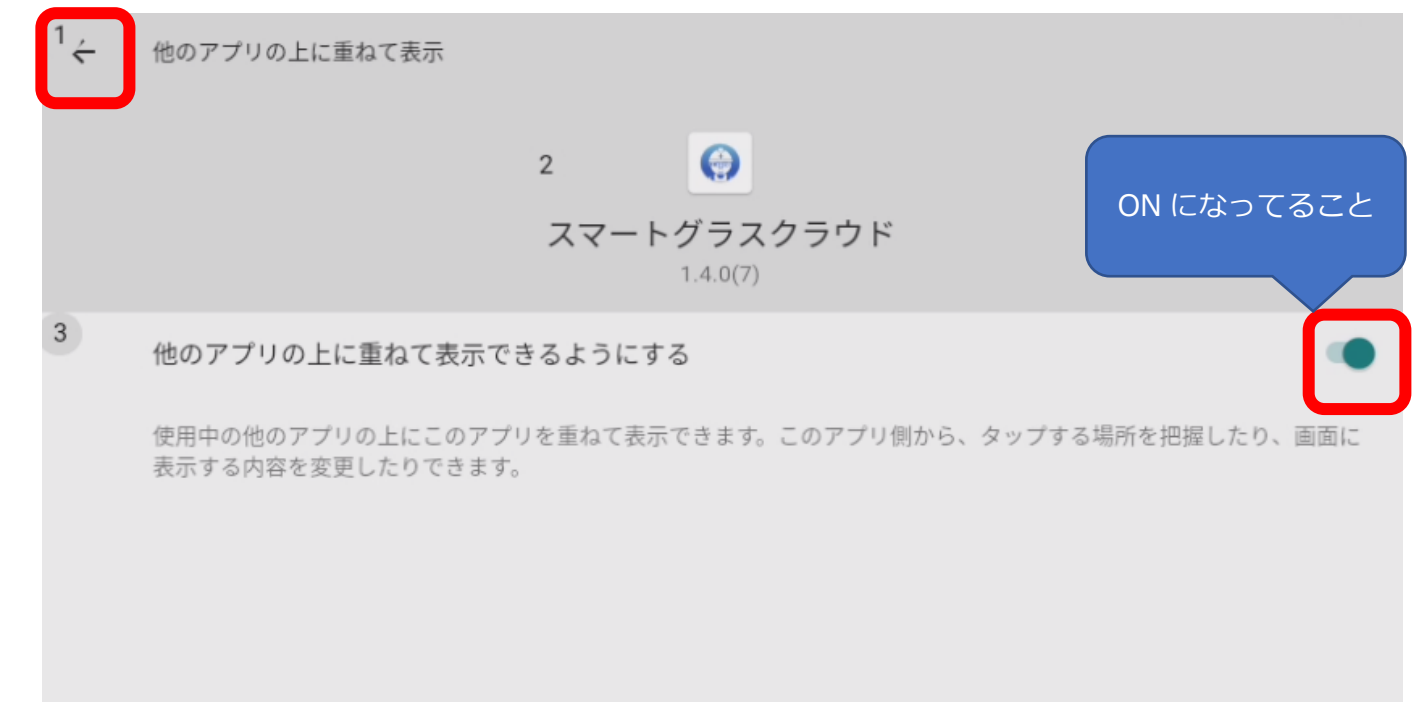

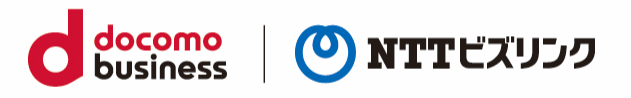

(15) ログイン画面が表示されるので、所定のユーザーID とパスワードを入力し、「ログイン」ボタ ンを押下してください。(「1.1.[ログイン」](#page-4-1)をご参照ください)

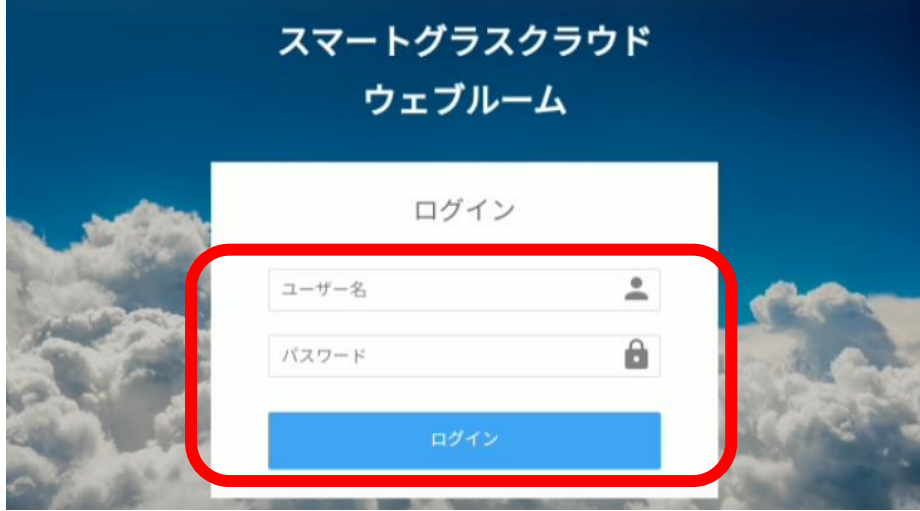

当画面に戻らない場合、「ホーム画面にもどる」と発話し、付録1の 2 スマートグラスアプリのイ ンストール方法(6)と(7)を実施してください。当画面に戻ります。

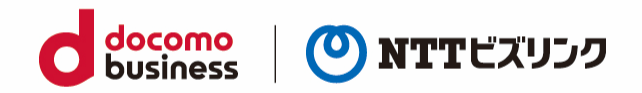

### 付録2 Vuzix カスタムブラウザーインストール

#### <span id="page-36-0"></span>**1 スマートグラス内の設定変更**

PC でスマートグラスの操作をできるようにするため、スマートグラス内の設定を変更します。 ※機種により、画面やメニュー構成に差異がある場合がございます。

(1) スマートグラスの電源を入れ、ホーム画面から「設定」を選択

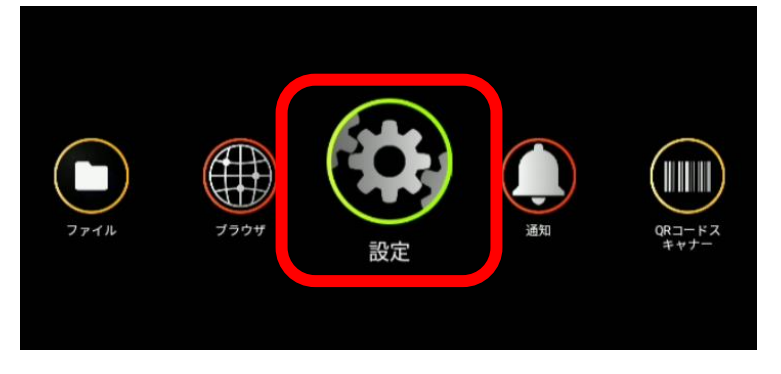

(2) 「設定」を選択後の画面を下にスクロールし、「システム」を選択

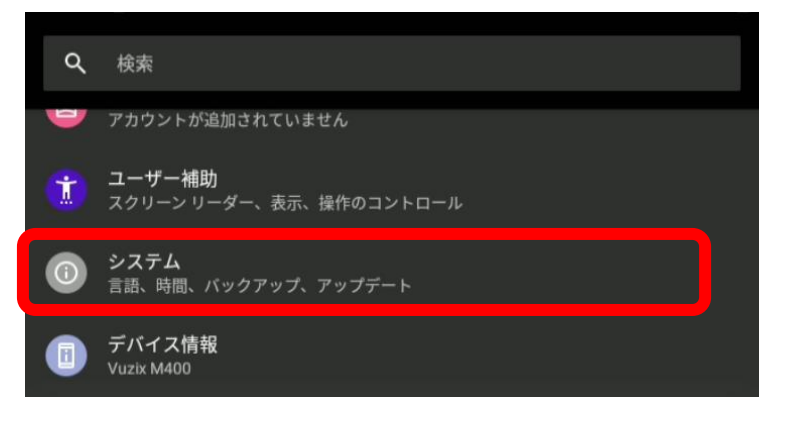

(3) 画面を下にスクロールし、「開発者向けオプション」を選択

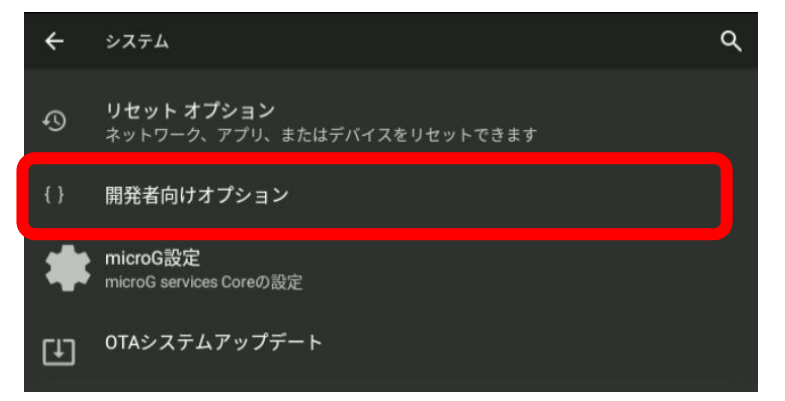

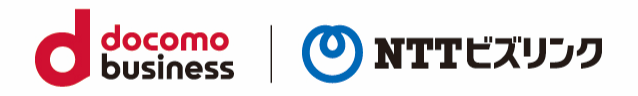

(4) 開発向けオプションがオフの場合オンにする(画像はオンになっている)

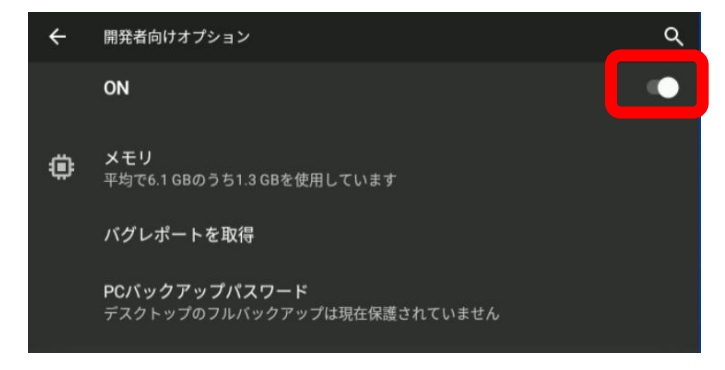

(5) 画面を下にスクロールし、「USB デバッグ」をオン

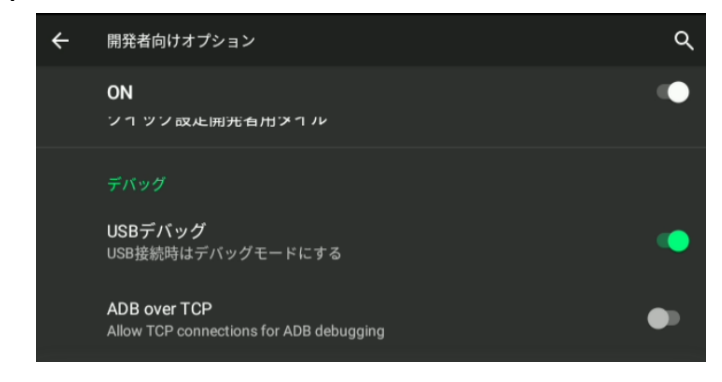

(8) PC の Chrome 等のブラウザーで、<https://www.vysor.io/>にアクセスし、 Vysor をダウンロードして、PC にインストールしてください。

Vuzix M400 の場合 Vuzix View を Vysor の代わりにご利用することもできます。

(9) <https://support.vuzix.jp/s/article/Vuzix-View>

※Vysor は PC にスマートグラスを USB で接続し、PC 画面のスマートグラスの画面を表示し、

PC のマウスやキーボードでスマートグラスを操作することができるアプリです。

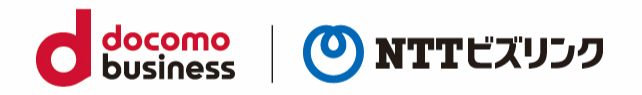

(9) スマートグラスの画面を PC に表示

Vysor でスマートグラスの接続に成功すると、以下のようにスマートグラスの画面を PC の画面に表 示することができます。

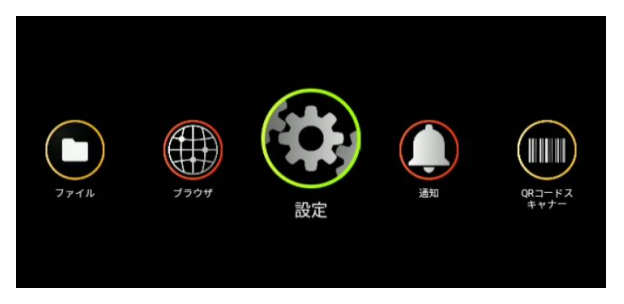

#### <span id="page-38-0"></span>**1.1 マウスモードに変更する**

Vuzix 端末を使う場合マウスモードに変更する必要があります。 マウスモード以外の操作の場合一部機能が使えない場合があります。

(6) 『設定』を選択

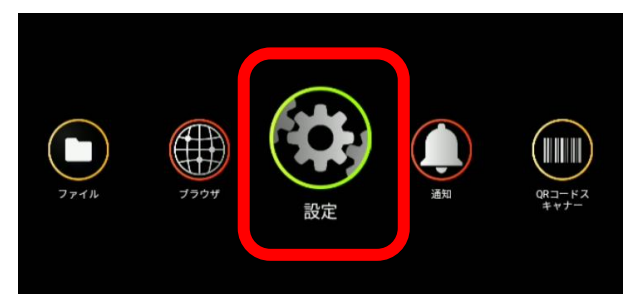

(7) 『システム』を選択

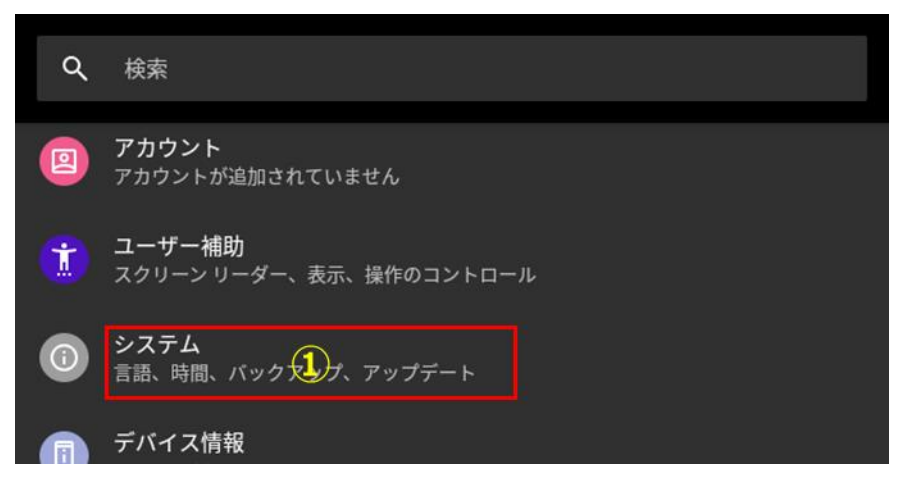

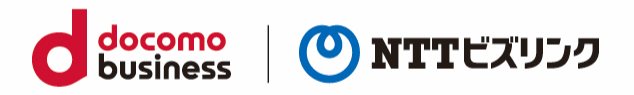

(8) 『言語と入力』を選択

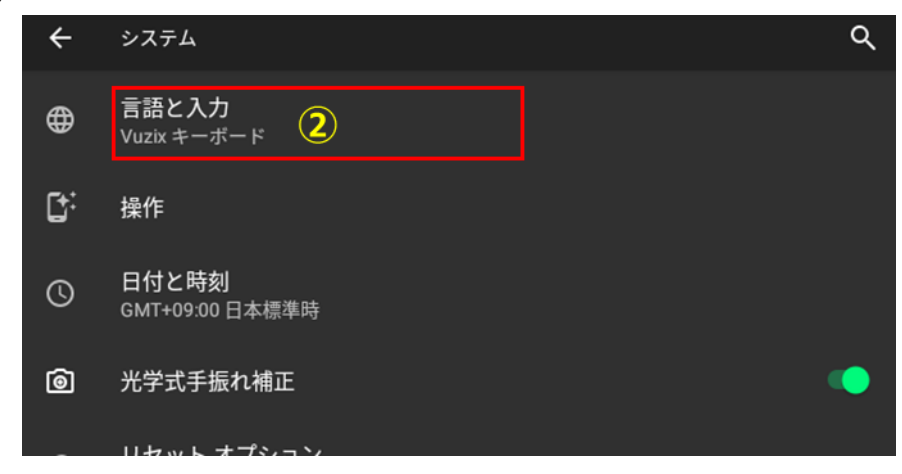

(9) 『タッチパッドモード』を選択

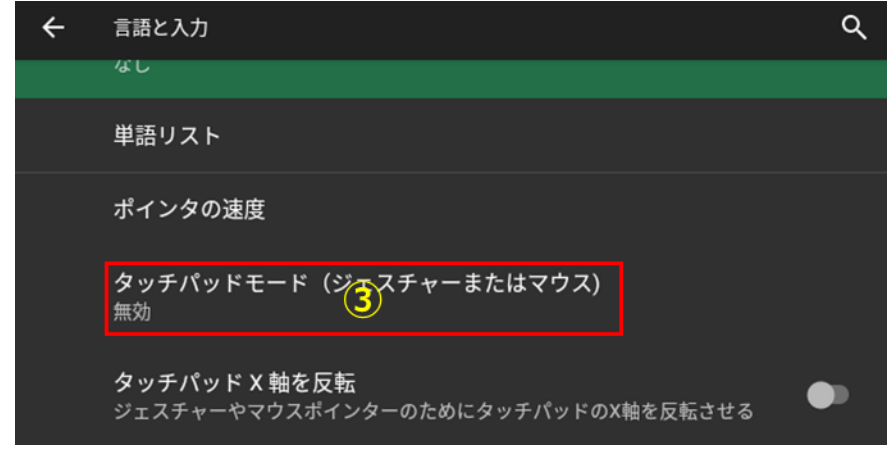

(10) マウスモードを選択

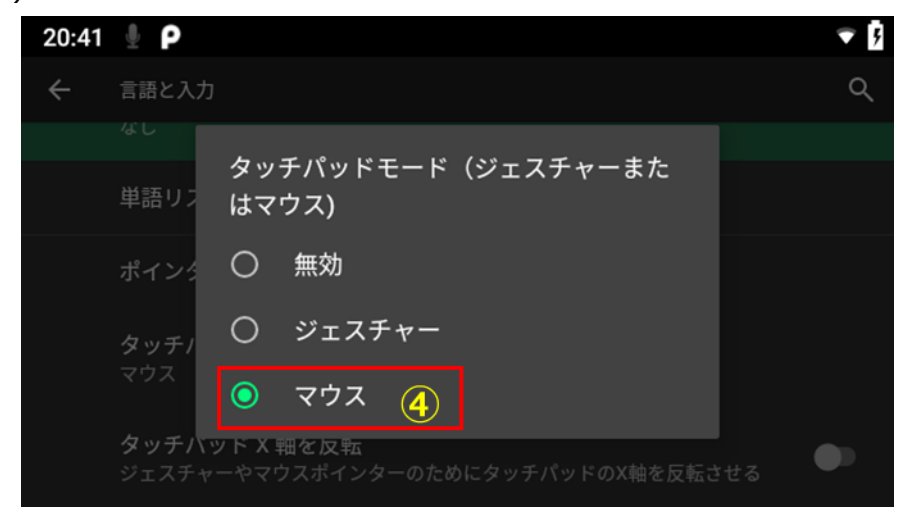

- (11) マウスモードに変更後はタッチパッドで以下の操作ができます。
	- ① タッチパッドを指で上下左右にスワイプするとマウスアイコンが移動する

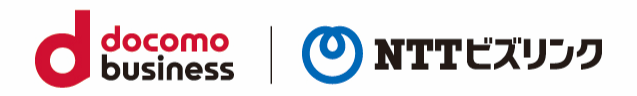

- ② タップすると実行される
- ③ 指を 2 本で上下左右にスワイプするとページが上下左右に移動する

#### <span id="page-40-0"></span>**2 スマートグラスアプリのインストール方法**

- (1) Chrome 等のブラウザーを起動し、管理ポータルの URL を入力し、Enter キーを押下
- (2) ログイン画面に所定のユーザーID とパスワードを入力し、「ログイン」ボタン押下 (下図では「manager」というユーザーID を入力)

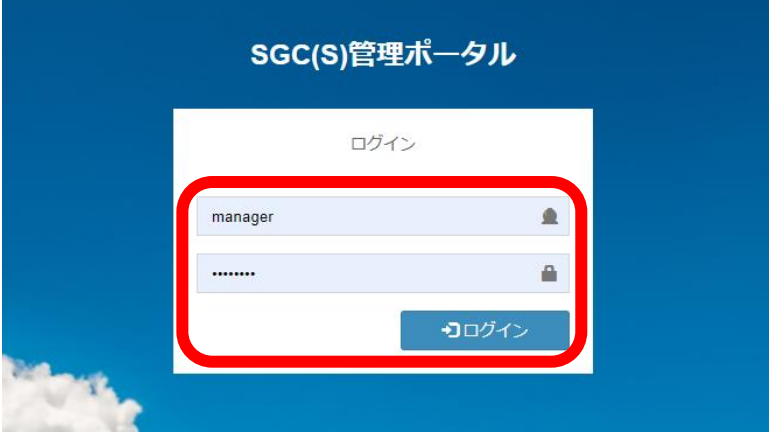

(3) 2.3 各種ダウンロードメニューを押下

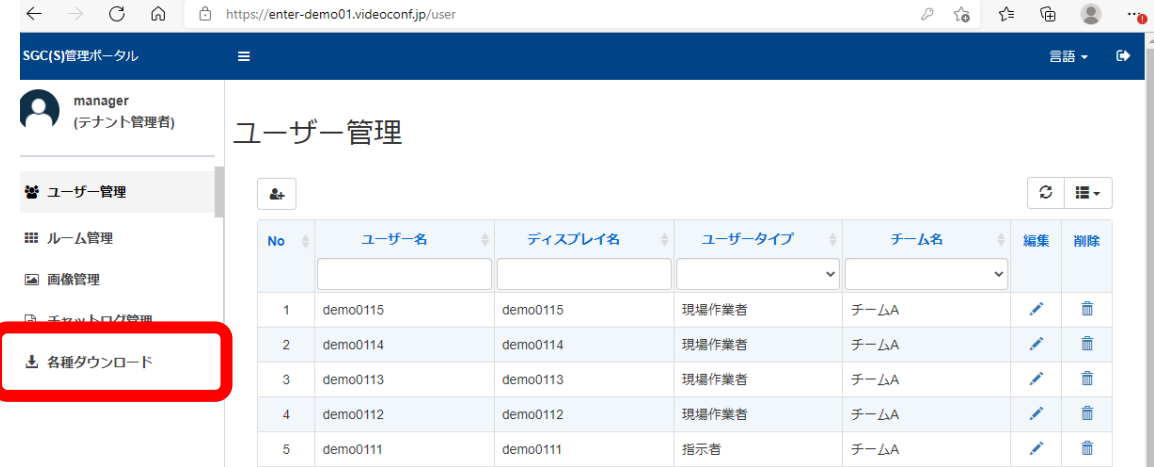

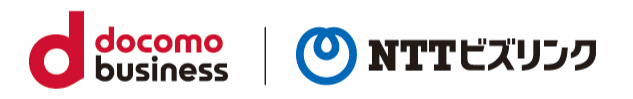

(4) 2.4 スマートグラスアプリ ≫≫ インストールファイル の「ダウンロード」アイコンを押下

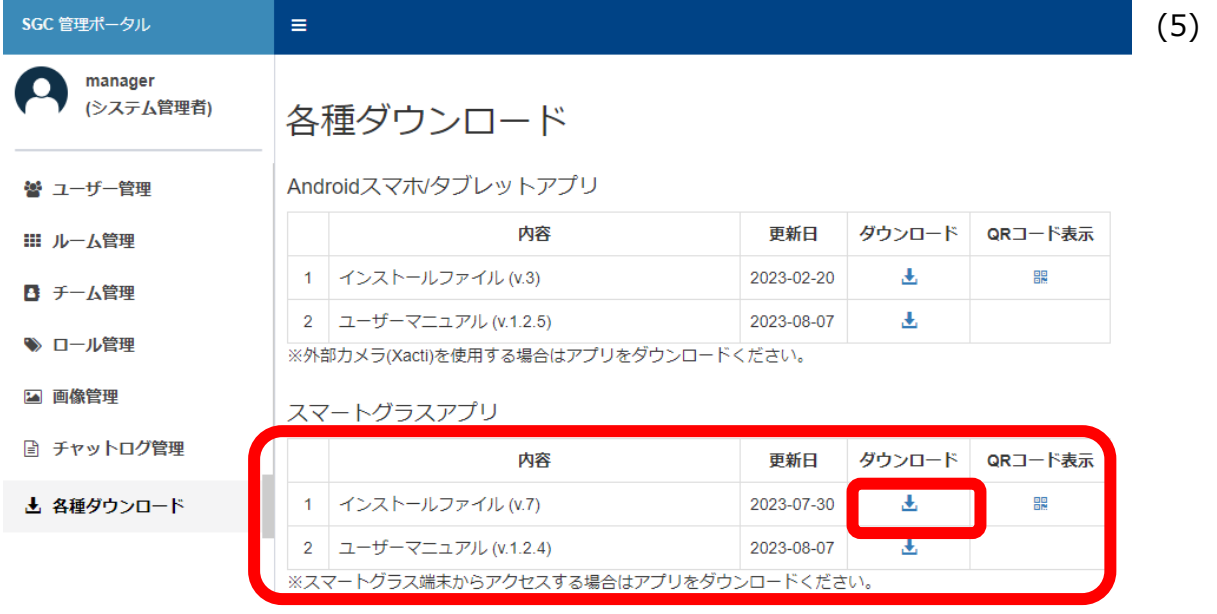

(6) ダウンロードした APK ファイルを Vysor (または Vuzix View) にドラッグアンドドロップ

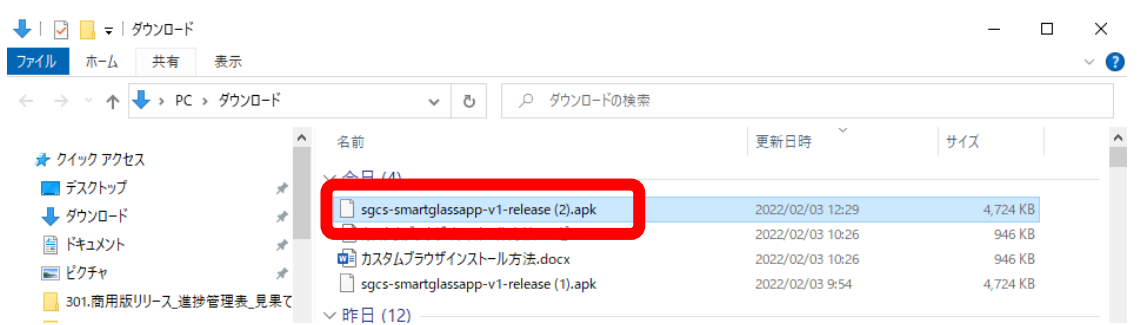

- (7) ドラックアンドドロップ後、自動的に APK ファイルインストールが行われます。
- (8) インストールされた「スマートグラスクラウド」アイコンをクリック

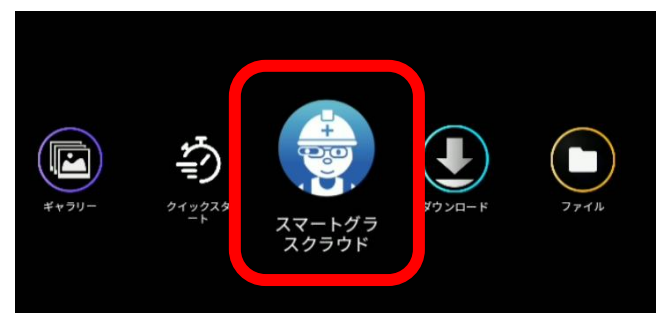

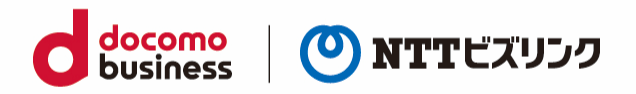

(9) 初回起動時にマイクやカメラの設定を「許可」

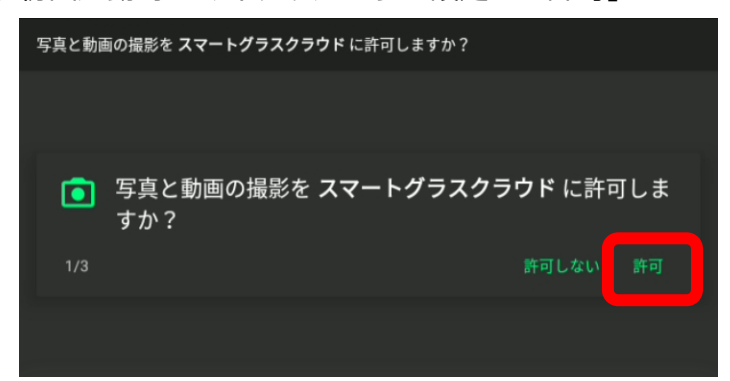

(10) ウェブルーム用のアドレスを入力

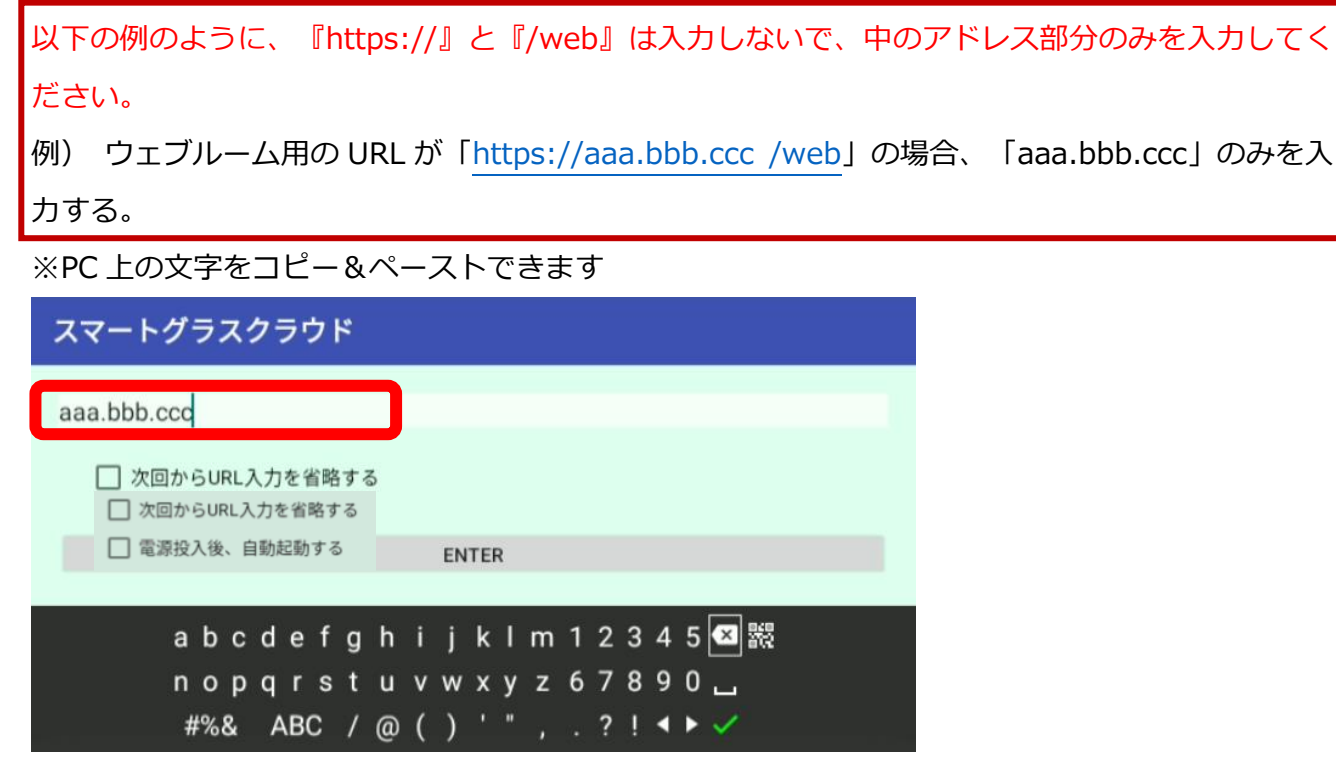

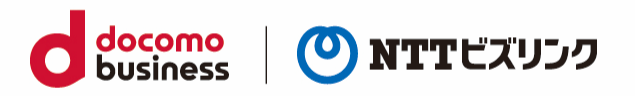

(11) 「Enter」ボタンを押下

適宜「次回から URL 入力を省略する」、「電源投入後、自動起動する」にVをつけてください。

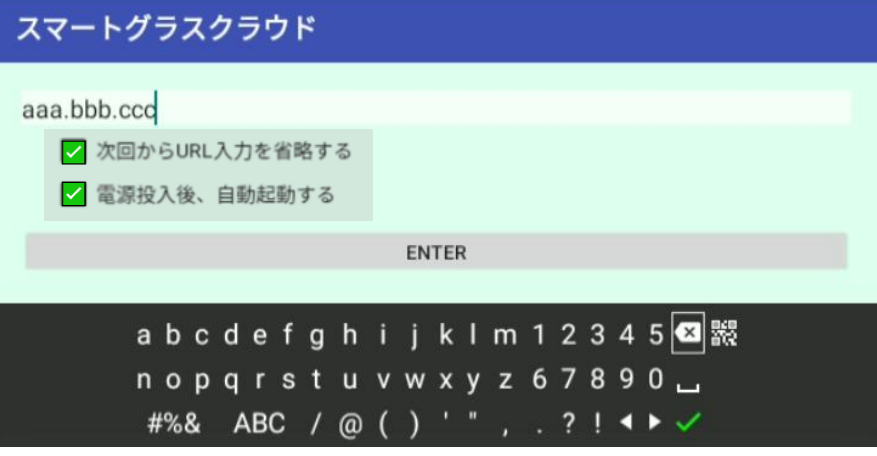

(12) 「電源投入後、自動起動する」にチェックを入れると、以下の設定メニューが表示されます。 「設定」をクリックします。

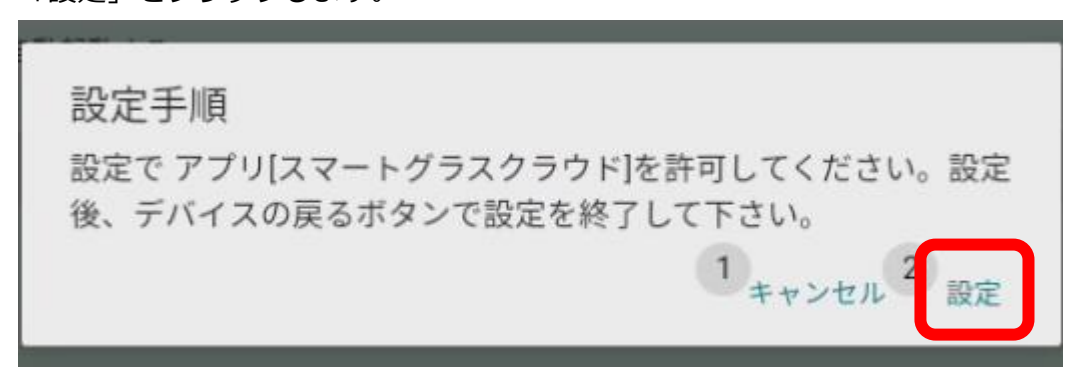

(13) 「スマートグラスクラウド」をクリックします。

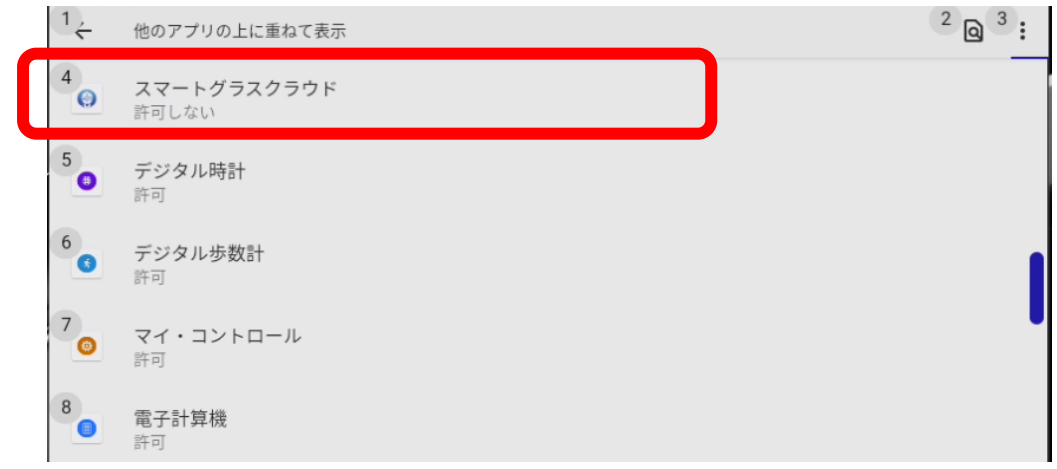

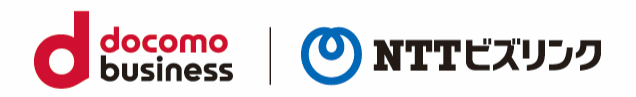

(14) 「他のアプリの上に重ねて表示できるようにする」を On にします。 以下の画像では Off になっている状態です。クリックすると On になります。

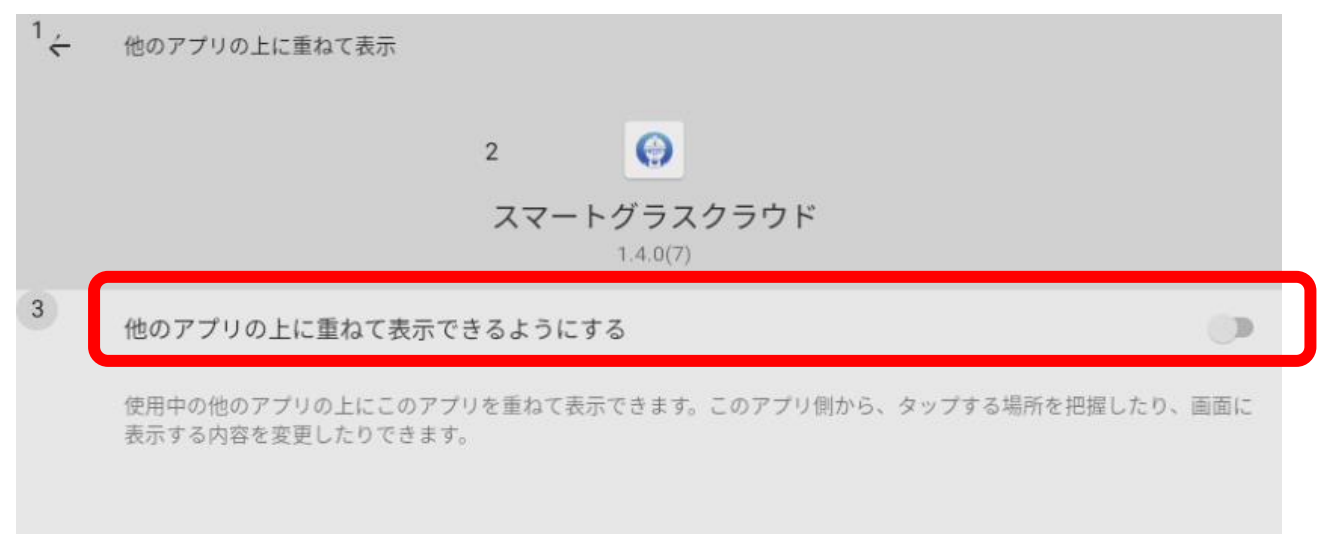

(15) 以下の画像の様に On になっていることを確認し、左上の戻るボタン (←) をクリックします。

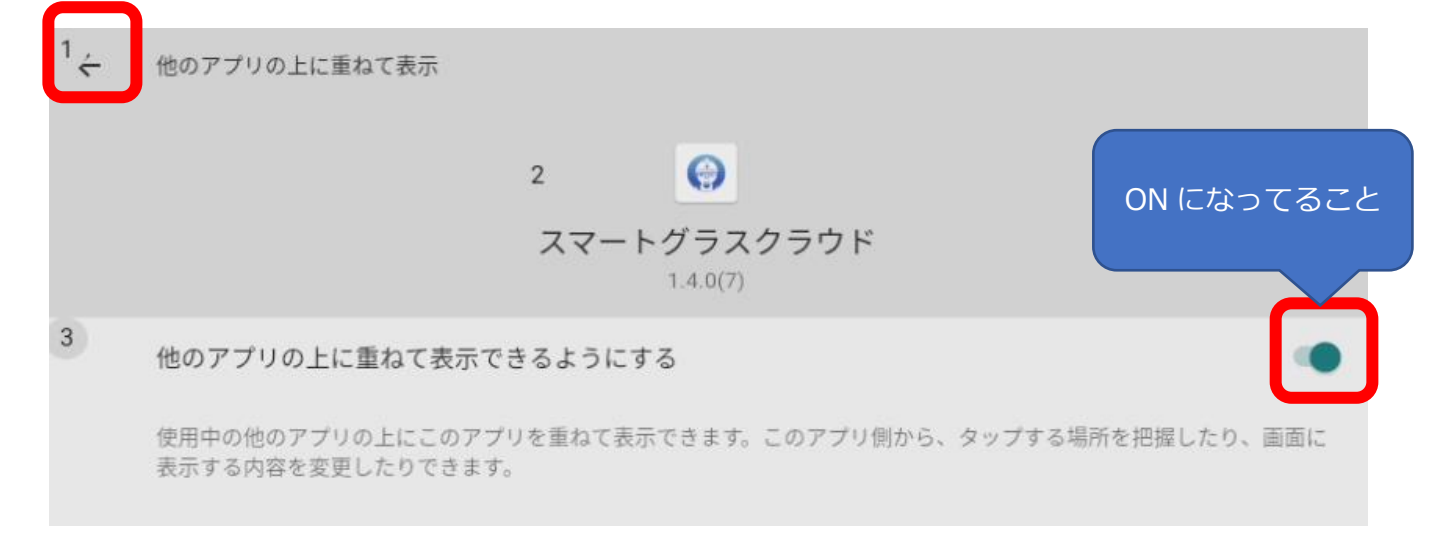

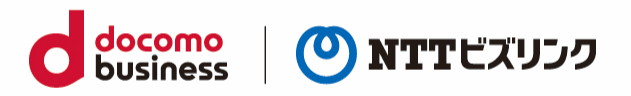

(16) ログイン画面が表示されます。(「1.1.[ログイン」](#page-4-1)をご参照ください) 当画面に戻らない場合、「ホーム画面にもどる」と発話し、付録2の3.スマートグラスアプリのイ ンストール方法(9)と(10)を実施してください。当画面に戻ります。

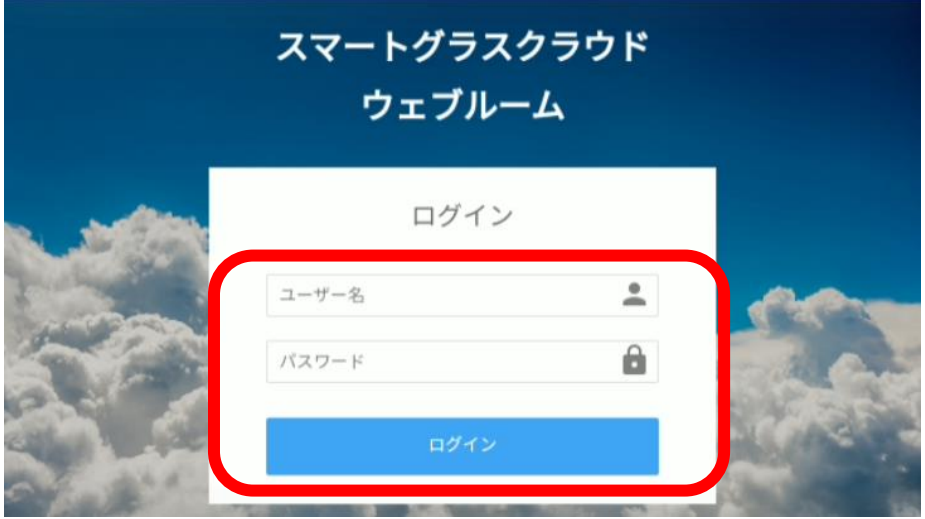

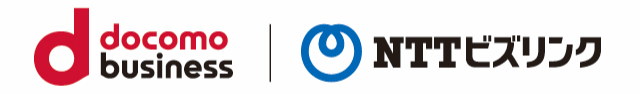

#### よくある問合せはこちら

#### https://www.nttbiz.com/solution/vcs/member/faq/

※本資料に記載の商品名・サービス名は各社の商標または登録です